# **INSIGNIA**

 $\theta$ 

Instrukcja obsługi systemu audio-nawigacyjnego

# Spis treści

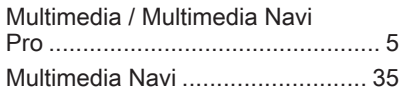

# <span id="page-4-0"></span>Multimedia / Multimedia Navi Pro

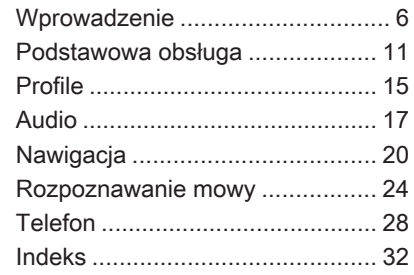

# <span id="page-5-0"></span>Wprowadzenie

#### **Uwaga**

Niniejsza instrukcja obsługi zawiera opis wszystkich opcji i funkcji udostępnianych przez różne systemy Infotainment. Niektóre opisy, w tym dotyczące wyświetlacza i funkcji menu, mogą nie dotyczyć tego pojazdu ze względu na różnice pomiędzy poszczególnymi wariantami modelu, specyfikacje modelu dla danego kraju, zainstalowane wyposażenie dodatkowe lub akcesoria.

Dodatkowe informacje, w tym materiały wideo, można znaleźć na naszej stronie internetowej.

Ważne informacje dotyczące obsługi i bezpieczeństwa ruchu drogowego

## 9 Ostrzeżenie

Należy zawsze korzystać z systemu Infotainment w sposób umożliwiający bezpieczne prowadzenie pojazdu. W razie wątpliwości zatrzymać pojazd i obsługiwać system podczas postoju.

## Odbiór programów radiowych

W następujących sytuacjach możliwe są trzaski, szumy, zakłócenia, a nawet całkowity zanik odbioru:

- zmieniająca się odległość od nadajnika
- nakładanie się sygnałów wskutek odbić
- gdy na drodze fal radiowych znajdują się różnego rodzaju przeszkody

#### Multimedia

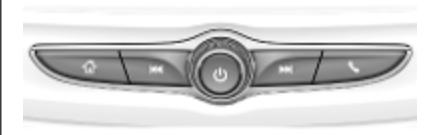

## Multimedia Navi Pro

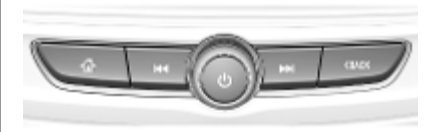

- $\mathbb{G}$  Nacisnąć w celu przejścia do ekranu startowego.
- K<sup>4</sup> Radioodbiornik: Nacisnać, aby szybko wyszukać poprzednią stację lub kanał o najsilniejszym sygnale.

USB/muzyka: Nacisnąć, aby przejść do początku utworu / poprzedniego utworu. Przycisnąć i przytrzymać w celu przewinięcia do tyłu.

7

) Nacisnąć, gdy system jest wyłączony, aby go włączyć. Nacisnąć i przytrzymać w celu wyłączenia systemu.

> Nacisnąć, gdy system jest włączony, aby go wyciszyć i wyświetlić okienko stanu. Ponownie nacisnąć, aby wyłączyć wyciszenie systemu.

Obrócić, aby zmniejszyć lub zwiększyć głośność.

**DN** Radioodbiornik: Nacisnać, aby szybko wyszukać następną stację lub kanał o najsilniejszym sygnale.

> USB/muzyka: Nacisnąć w celu przejścia do następnego utworu. Nacisnąć i przytrzymać w celu przewinięcia do przodu.

g (Multimedia) Nacisnąć, aby wyświetlić menu telefonu, odebrać połączenie przychodzące lub wyświetlić ekran startowy urządzenia.

( (Multimedia Navi Pro) Nacisnąć, aby przejść do poprzedniego ekranu.

#### Elementy sterujące na kole kierownicy

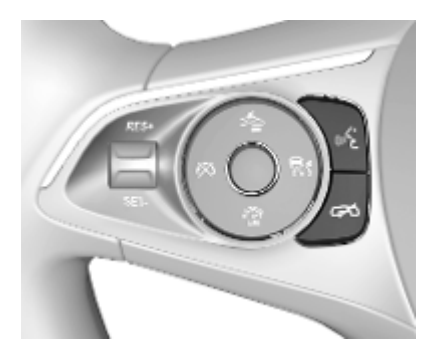

 $\kappa$  Krótkie naciśnięcie: odbieranie połączeń telefonicznych

> lub włączanie rozpoznawania mowy (Multimedia Navi Pro)

lub uruchomienie aplikacji przekazywania poleceń głosowych (Multimedia)

# 8 Wprowadzenie

lub przerywanie komunikatu i rozmowa bezpośrednia

Długie naciśnięcie: uruchomienie aplikacji przekazywania poleceń głosowych (Multimedia Navi Pro)

n Naciśnięcie: kończenie / odrzucanie połączenia

> lub wyłączanie systemu rozpoznawania mowy

lub włączanie / wyłączanie funkcii wyciszenia dźwięku aplikacji audio

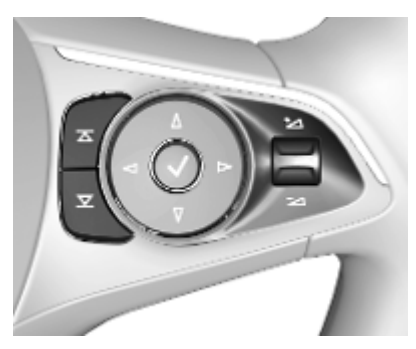

- $\overline{\Delta}$ Radioodtwarzacz:
- $\overline{\mathbf{Y}}$ nacisnąć, aby wybrać następną/poprzednią pozycję ulubionych lub stację

Media: nacisnąć, aby wybrać następny/ poprzedni utwór

- À W górę: zwiększanie głośności
- ÁW dół: zmniejszanie głośności

## Ekran startowy

Ekran startowy zawiera przegląd wszystkich dostepnych aplikacji. Na drugiej stronie ekranu startowego mogą znajdować się dodatkowe aplikacje. Aby na nią przejść, szybko przesunąć palcem w lewo.

Aby przejść do ekranu startowego, nacisnąć «.

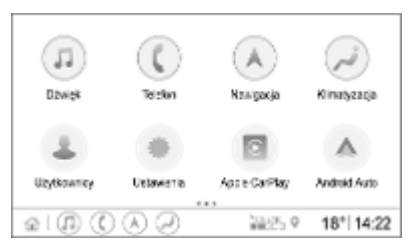

- Dźwięk: Wyświetla aplikację audio.
- Telefon: Wyświetla aplikacje telefoniczną.
- Nawigacja: Wyświetla aplikację nawigacyjną.
- **Klimatyzacia: Wyświetla** ustawienia klimatyzacji.
- Użytkownicy: Wyświetla ustawienia profilu.
- **Ustawienia: Wyświetla** ustawienia systemu.
- Apple CarPlay: Uruchamia Apple CarPlay, gdy jest podłączony telefon.
- **Android Auto: Uruchamia Apple** CarPlay, gdy jest podłączony telefon.
- Kamera: Wyświetla aplikację układu widoku panoramicznego, jeśli jest dostępna.
- Usługi OnStar: Wyświetla ekran usług OnStar, jeśli jest dostępny.
- Hotspot Wi-Fi: Wyświetla ustawienia hotspota Wi-Fi, jeśli są dostępne.

## Ekran główny

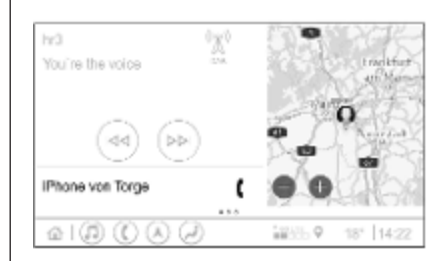

Ekran główny zawiera przegląd najważniejszych informacji. Jest podzielony na kilka części. Pokazuje dane aktualnie odtwarzanego materiału audio, stan telefonu oraz mały widok mapy nawigacyjnej.

Dotknięcie jednej z części ekranu głównego powoduje otwarcie odpowiedniej aplikacji. Na ekranie głównym można obsługiwać niektóre funkcje, takie jak odtwarzanie następnego utworu i powiększanie mapy nawigacyjnej.

#### Uwaga

Prowadzenie po trasie można uruchomić tylko w aplikacji nawigacyjnej, a nie na ekranie głównym.

Aby wyświetlić ekran główny, przejść do ekranu startowego i przesunąć palcem w prawo.

# Dolny pasek

Dolny pasek na ekranie pokazuje następujące informacje:

- czas
- regulacia temperatury
- stan połaczenia

Na dolnym pasku znajdują się ponadto ikony zapewniające szybki dostęp do ekranu startowego oraz najważniejszych aplikacji.

#### Rozszerzony widok stanu

Rozszerzony widok stanu można wyświetlić przez dotknięcie środkowej części dolnego paska. Pokazuje on następujące informacje:

- ważne powiadomienia
- data, godzina, temperatura

# 10 Wprowadzenie

- aktualnie aktywny profil
- stan połączenia sieciowego i połączenia Wi-Fi

# <span id="page-10-0"></span>Podstawowa obsługa

## Obsługa ekranu

Powierzchnia wyświetlacza systemu audio-nawigacyjnego jest czuła na dotyk, co pozwala na bezpośredni wybór wyświetlonych opcji menu.

#### Przestroga

Nie używać ostro zakończonych ani twardych przedmiotów, takich jak długopisy, ołówki itp. do obsługi ekranu dotykowego.

Do sterowania systemem audionawigacyjnym można używać następujących gestów wykonywanych palcami.

#### Dotknąć

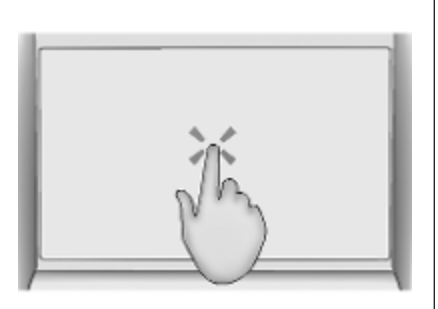

Gest dotknięcia służy do wybierania ikony lub opcji, uruchamiania aplikacji oraz zmiany lokalizacji na mapie.

#### Dotknąć i przytrzymać

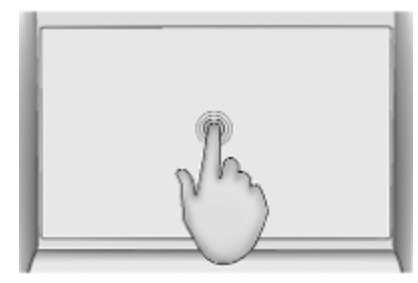

Gest dotknięcia i przytrzymania umożliwia przenoszenie aplikacji oraz przypisywanie stacji radiowych do przycisków pamięci.

#### Przeciagniecie

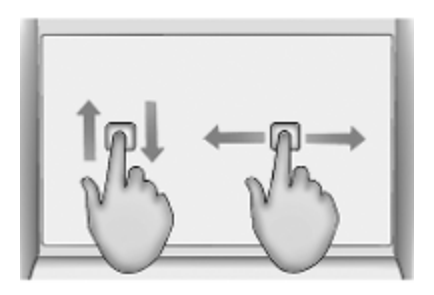

Gest przeciągnięcia służy do przenoszenia aplikacji na ekran startowy, przewijania listy oraz przesuwania mapy. W celu przeciągnięcia elementu należy go przytrzymać i przemieścić po ekranie w nowe miejsce.

#### Powrót do poprzedniego menu

Aby wrócić do poprzedniego menu, dotknąć < w lewym górnym rogu ekranu.

#### Powrót do głównego ekranu bieżącej aplikacii

Aby wrócić do głównego ekranu bieżącej aplikacji, dotknąć & w prawym górnym rogu ekranu.

#### Powrót do ekranu startowego

Aby powrócić do ekranu startowego, dotknąć «.

## Połączenie Wi-Fi

System audio-nawigacyjny można podłączyć do sieci Wi-Fi, np. hotspota telefonu komórkowego. Można również włączyć zintegrowany hotspot Wi-Fi, jeśli jest dostępny system OnStar.

#### Łączenie z siecią Wi-Fi

Aby połączyć się z siecią Wi-Fi, przejść do ekranu startowego i wybrać Ustawienia  $\blacktriangleright$  System  $\blacktriangleright$  Sieci Wi-Fi.

Zostaje wyświetlona lista wszystkich dostępnych sieci Wi-Fi. Po wybraniu sieci Wi-Fi może być konieczne zalogowanie się przez wprowadzenie odpowiedniego hasła na

wyświetlaczu informacyjnym. W takim przypadku pojawi się odpowiednie okno.

#### Włączanie hotspota Wi-Fi

Jeśli system OnStar jest dostępny, można włączyć hotspota Wi-Fi. Do menu hotspota Wi-Fi można przejść na dwa sposoby:

- Przejść do ekranu startowego i wybrać  $\hat{\epsilon}$ .
- Przejść do ekranu startowego i wybrać Ustawienia  $\blacktriangleright$  System  $\blacktriangleright$ Hotspot Wi-Fi.

W menu Hotspot Wi-Fi można włączyć lub wyłączyć hotspota Wi-Fi oraz zmienić jego nazwę i hasło. Pokazywane są także podłączone urządzenia.

### **Ustawienia**

Aby wyświetlić menu ustawień systemowych, przejść do ekranu startowego i wybrać Ustawienia. Ustawienia znajdują się na czterech kartach: System, Aplikacje, Pojazd i Osobiste.

Na karcie System można zmienić następujące ustawienia:

- Godzina / Data
- Język (Language)
- Telefony: Wyświetlanie podłączonych/niepodłączonych telefonów i dodawanie telefonu.
- Sieci Wi-Fi: Łączenie z dostępną siecią Wi-Fi.
- Hotspot Wi-Fi: Włączanie/ wyłączanie usług Wi-Fi oraz wyświetlanie nazwy, hasła i podłączonych urządzeń.
- Prywatność: Włączanie/ wyłączanie usług lokalizacji i usług transmisji danych.
- Wyświetlacz: Wybór trybu wyświetlania, kalibracja ekranu dotykowego i wyłączanie wyświetlacza.
- Dźwięki: Ustawianie maksymalnej głośności początkowej oraz włączanie/ wyłączanie sygnałów dźwiękowych i dźwiękowych potwierdzeń dotknięcia.
- Mowa: Ustawianie długości komunikatów głosowych, prędkości odtwarzania tego typu komunikatów oraz włączanie/ wyłączanie trybu samouczka (Multimedia Navi Pro).
- Ulubione: Zarządzanie ulubionymi i ustawianie liczby ulubionych w kategorii Dźwięk.
- **•** Informacie: Wyświetlanie informacji o oprogramowaniu typu open source i rejestracji urządzeń.
- Uruchomione aplikacie: Zatrzymywanie aplikacji, np. Klimatyzacja lub Użytkownicy.
- Przywróć ustawienia fabryczne: Przywracanie domyślnych ustawień pojazdu, usuwanie ustawień i danych osobowych oraz czyszczenie aplikacji domyślnych.

Na karcie Aplikacje można zmienić nastepujące ustawienia:

- Android Auto: Włączanie/ wyłączanie aplikacji Android Auto.
- Apple CarPlay: Włączanie/ wyłączanie aplikacji Apple CarPlay.
- Dźwięk (dostępne opcje zależą od bieżącego źródła dźwięku): zmiana ustawień barwy dźwięku, automatyczna regulacia głośności, włączanie/wyłączanie funkcji informacji drogowych (Multimedia Navi Pro), przełączanie DAB-FM, komunikaty DAB itp.
- **Klimatyzacja: Zmiana ustawień** klimatyzacji.

Ustawienia klimatyzacji opisano w podręczniku użytkownika.

- Nawigacja: Zmiana ustawień nawigacji (Multimedia Navi Pro).
- Telefon: Sortowanie kontaktów. ponowna synchronizacja kontaktów, usuwanie wszystkich kontaktów w pojeździe itp.

Na karcie Pojazd można zmienić ustawienia pojazdu. Ustawienia samochodu opisano w podręczniku użytkownika.

Na karcie Osobiste można zmienić ustawienia profilu (Multimedia Navi Pro).

# <span id="page-14-0"></span>Profile

Funkcja ta dotyczy wyłącznie systemu Multimedia Navi Pro.

Dotknąć Użytkownicy na ekranie startowym, aby wyświetlić listę wszystkich dostępnych profilów.

Dzięki możliwości tworzenia profilów system audio-nawigacyjny można dostosować do preferencji kilku kierowców. Z określonym profilem zostaną połączone różne ustawienia, a także ulubione stacje radiowe i cele podróży. Dzięki temu nie trzeba zmieniać ustawień i ulubionych pozycji za każdym razem, gdy pojazd prowadzi inna osoba.

Profil można połączyć z określonym kluczykiem pojazdu. Przy odblokowywaniu pojazdu zostanie aktywowany odpowiedni profil (jeśli jest dostępny).

## Tworzenie profilu

- 1. Wybrać Użytkownicy na ekranie startowym.
- 2. Jeśli to ma zastosowanie, wybrać Dodaj profil użytkownika.
- 3. Wybrać opcję Utwórz profil.
- 4. Wprowadzić nazwę profilu i wybrać Dalej.
- 5. W razie potrzeby wybrać zdjęcie profilowe i nacisnąć Dalej. W przeciwnym razie wybrać Pomiń.
- 6. W razie potrzeby wybrać kluczyk pojazdu, który ma zostać połączony z profilem, a następnie wybrać Dalej. W przeciwnym razie wybrać Pomiń.
- 7. Wybrać opcję Gotowe.

Zostaje utworzony nowy profil. Ustawienia profilu można w dowolnym momencie zmienić.

#### Uwaga

Za każdym razem, gdy jest tworzony nowy profil lub przełączany profil aktywny, aplikacja audio jest zatrzymywana i uruchamiana ponownie.

### Tworzenie kodu PIN dla profilu

Każdy profil można zabezpieczyć kodem PIN. Po włączeniu pojazdu konieczne będzie wprowadzenie tego kodu.

Aby utworzyć kod PIN, przejść do ekranu startowego i wybrać Ustawienia  $\rightarrow$  Osobiste  $\rightarrow$  Security.

## Przełączanie profilu

Profil można przełączyć na dwa sposoby:

- Wybrać Użytkownicy na ekranie startowym i wybrać żądany profil.
- Jeśli nie jest aktywny profil Gość: Przejść do ekranu startowego i wybrać Ustawienia <sup>+</sup> Osobiste <sup>+</sup> Przeł. użytk.. Wybrać żądany profil.

## Edytowanie profilu

Można edytować tylko profil, który jest aktualnie aktywny. Profil można edytować na dwa sposoby:

- Przejść do ekranu startowego i wybrać Użytkownicy  $\blacktriangleright$  /.
- Przejść do ekranu startowego i wybrać Ustawienia <sup>D</sup> Osobiste.

Można zmienić wszystkie ustawienia profilu, np. nazwę, zdjęcie profilowe, połączony kluczyk pojazdu itp.

# 16 Profile

#### Usuwanie profilu

Aby usunąć profil, wybrać f obok odpowiedniego profilu. Profilu Gość nie można usunąć.

Profil Gość jest profilem domyślnym. Jest on aktywny, gdy nie jest utworzony ani aktywny żaden inny profil.

# <span id="page-16-0"></span>Audio

# Przegląd

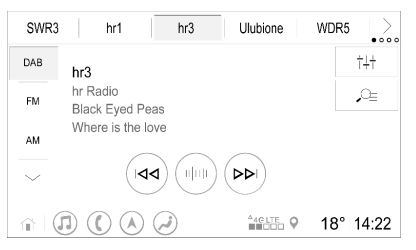

- Ulubione : Przycisk pamięci. Przytrzymać, aby zapisać aktywną stację radiową jako ulubioną.
- > : Wyświetla kolejne przyciski pamięci.
- b : Zmiana ustawień dźwięku.
- $Q_{\dot{z}}$  : Wyświetla liste stacji/ foldery.
- e : Dotknąć, aby przejść do następnej stacji/utworu, lub dotknąć i przytrzymać, aby włączyć przewijanie do przodu.
- 
- where  $\mathbf{w}$ : Wprowadzanie częstotliwości.
- d : Dotknąć, aby przejść do poprzedniej stacji/ utworu, lub dotknąć i przytrzymać, aby włączyć przewijanie do tyłu.
- : : (Multimedia Navi Pro) Wybór źródła dźwięku.
- Wiecej : (Multimedia) Wybór źródła dźwięku.

# Źródła

Dotknąć  $\sim$  i wybrać żądane źródło dźwięku.

Ostatnie trzy wybrane źródła są pokazywane powyżej  $\sim$  na ekranie. Jeśli jedno z ostatnich trzech wybranych źródeł dźwięku jest urządzeniem zewnętrznym, jest ono pokazywane nawet wtedy, gdy urządzenie to nie jest już podłączone.

Po podłączeniu urządzenia zewnętrznego system audionawigacyjny nie przełącza się na nie automatycznie. Urządzenie zewnętrzne musi zostać wybrane

jako źródło dźwięku. Gdy urządzenie zewnętrzne zostanie odłączone, należy wybrać inne źródło dźwięku.

### Urządzenia zewnętrzne

Pod składanym podłokietnikiem znajdują się dwa gniazda USB służące do podłączania urządzeń zewnętrznych.

Po podłączeniu zewnętrznego źródła dźwięku (przez USB lub Bluetooth) i wybraniu go jako źródła dźwięku, na ekranie audio zostaną wyświetlone następujące symbole dodatkowe:

- $\mathsf{II}$  lub  $\blacktriangleright$  : Przerywanie lub wznawianie odtwarzania.
- n : Odtwarzanie utworów w kolejności losowej.

#### Pliki dźwiękowe

Odtwarzane są pliki dźwiękowe w formatach MPEG-4 (AAC LC, HE AAC, ALAC), FLAC, MP3, Vorbis, PCM/WAVE i SBC.

### Zapisywanie ulubionych

Stacje radiowa można zapisać jako ulubioną na dwa sposoby:

- Dotknąć jednego z przycisków pamięci i przytrzymać go, aż pojawi się odpowiedni komunikat. Aktualnie odbierana stacia radiowa jest teraz zapisana jako ulubiona i można ją włączyć, dotykając odpowiedniego przycisku pamięci.
- Dotknąć  $\mathcal{Q}_{\underline{\mathbb{F}}}$ , a następnie symbol  $\star$  obok odpowiedniej stacji radiowej. Gdy symbol  $\star$ jest zielony, stacia radiowa jest zapisana jako ulubiona.

### Stacja z informacjami drogowymi

Funkcja informacji drogowych to usługa stacji radiowych FM. Gdy funkcja informacji drogowych jest włączona, odtwarzanie dźwięku z aktualnie wybranego źródła jest przerywane na czas nadawania serwisu drogowego przez stację FM. Po zakończeniu serwisu drogowego system jest przełączany z powrotem na wybrane źródło dźwięku. Podczas nadawania serwisu drogowego głośność jest zwiększana.

Funkcję informacji drogowych można włączyć lub wyłączyć na dwa sposoby:

- Przejść do ekranu startowego i wybrać Ustawienia <sup>+</sup> Aplikacje <sup>+</sup> Dźwiek.
- Gdy aktywnym źródłem dźwięku jest pasmo FM, na ekranie audio jest dostępny przycisk TP. Dotknięcie TP powoduje włączenie lub wyłączenie funkcji informacji drogowych. Żółta linia sygnalizuje, że funkcja informacji drogowych jest włączona.

## Komunikaty DAB

Komunikaty DAB są usługą stacji radiowych DAB. Komunikaty DAB dzielą się na różne kategorie, takie jak informacje drogowe, wiadomości, pogoda itp.

Aby włączyć lub wyłączyć komunikaty DAB, przejść do ekranu startowego i wybrać Ustawienia  $\blacktriangleright$  Aplikacie  $\blacktriangleright$ Dźwięk  $\blacktriangleright$  Komunikaty DAB.

#### Uwaga

Podczas odtwarzania komunikatów DAB głośność nie jest zwiększana.

#### Przełączanie DAB-DAB

Gdy funkcja ta jest włączona, urządzenie przełącza się na odbiór tej samej usługi (programu) z innego multipleksu DAB (jeśli jest dostępny) w przypadku zbyt słabego sygnału DAB, by mógł być wychwycony przez odbiornik.

Aby włączyć lub wyłączyć przełączanie DAB-DAB, przejść do ekranu startowego i wybrać Ustawienia <sup>→</sup> Aplikacje <sup>→</sup> Dźwięk.

### Przełączanie DAB-FM

Funkcja ta umożliwia przełączanie między stacją DAB a odpowiednią stacia FM i odwrotnie.

Gdy funkcja ta jest włączona, urządzenie przełącza się na odbiór stacji FM odpowiadającej włączonemu programowi DAB (jeśli jest dostępna) w przypadku zbyt słabego sygnału DAB, by mógł być wychwycony przez odbiornik.

Audio 19

Aby włączyć lub wyłączyć przełączanie DAB-FM, przejść do ekranu startowego i wybrać Ustawienia <sup>→</sup> Aplikacje → Dźwięk.

#### Zmiana ustawień dźwięku

Aby zmienić ustawienia dźwięku, dotknąć iII na ekranie audio. Można zmienić następujące ustawienia:

- Korektor
- Fader/balans

# <span id="page-19-0"></span>**Nawigacja**

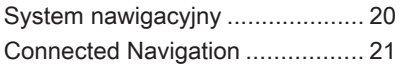

# System nawigacyjny

Funkcja ta dotyczy wyłącznie systemu Multimedia Navi Pro.

W przypadku każdego profilu przy pierwszym uruchomieniu aplikacji nawigacyjnej należy zaakceptować warunki i oświadczenie o ochronie prywatności funkcji nawigacji. Po krótkim wprowadzeniu do funkcji Connected Navigation należy dodatkowo zaakceptować oświadczenie o ochronie prywatności dla funkcji nawigacji przewidującej.

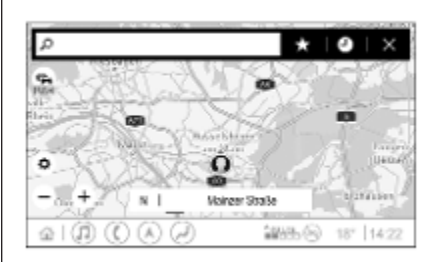

## Przegląd

- : Wprowadzanie adresu lub słowa kluczowego.
- $\star$  : Zapisywanie adresu jako ulubionego.
- $\bullet$  : Wyświetlanie ostatnich adresów.
- & : Zamykanie paska adresu.
- : Powiekszanie.
- : Pomniejszanie.
- % : Przejście do menu Opcje.
- v : Wyświetlenie listy informacji o ruchu drogowym (wymagane połączenie sieciowe).

N | Mainzer Straße: Dotknąć, aby wyświetlić dodatkowe informacje o bieżącej lokalizacji.

# Opcje nawigacji

W menu Opcje $\Leftrightarrow$  można zmienić następujące ustawienia:

- Widok mapy
- Włączanie/wyłączanie informacji o ruchu na mapie i funkcji automatycznej zmiany trasy
- Wybór punktów POI, które mają być wyświetlane na mapie
- <span id="page-20-0"></span>● Wybór opcji prowadzenia po trasie i kolorów mapy, wyszukiwanie aktualizacji mapy, zmiana adresu domowego i służbowego itp.
- Oznaczanie tras, których system ma unikać
- Edytowanie celów podróży

#### Uruchomienie prowadzenia po trasie

- 1. Aby uruchomić prowadzenie po trasie, dotknąć  $\varnothing$ .
- 2. Wprowadzić adres, wybrać ulubione miejsce lub punkt POI.

Punkty POI są posortowane według różnych kategorii (paliwo, parking, żywność itp.).

3. Dotknąć Idź – prowadzenie po trasie zostaje uruchomione.

Przed dotknięciem Idź można również wyświetlić różne trasy.

#### Aktywne prowadzenie po trasie

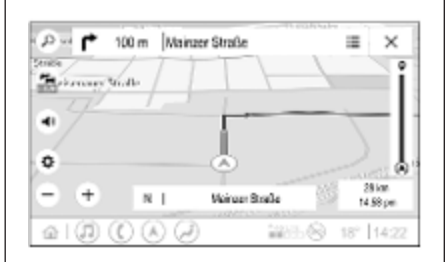

Przy aktywnym prowadzeniu po trasie można wykonywać następujące czynności:

- Przełączenie między czasem przyjazdu, pozostałą odległością i pozostałym czasem podróży poprzez dotknięcie informacji o czasie i odległości na ekranie.
- Wyciszenie komunikatów głosowych przez dotknięcie  $\bullet$ .
- Wyświetlenie szczegółowych informacji o najbliższych manewrach przez dotknięcie zielonego paska nawigacyjnego.

Można ponownie odtworzyć komunikaty głosowe oraz usunąć pojedyncze manewry przez dotknięcie /. Spowoduje to ponowne obliczenie trasy.

#### Zatrzymanie prowadzenia po trasie

Aby zatrzymać aktywne prowadzenie po trasie, dotknąć & obok zielonego paska nawigacyjnego.

# Connected Navigation

Funkcja Connected Navigation oferuje informacje o ruchu drogowym odbierane w czasie rzeczywistym, spersonalizowane wyszukiwanie i prowadzenie po trasie, nawigację przewidującą oraz informacje o parkingach i cenach paliw.

#### Informacje o ruchu drogowym odbierane w czasie rzeczywistym

Funkcja Connected Navigation na bieżąco przekazuje informacje o ruchu drogowym, w tym między innymi o korkach i robotach drogowych. Aby wyświetlić listę

# 22 Nawigacja

informacji o ruchu drogowym, dotknąć in na ekranie nawigacji. Informacje o ruchu drogowym na trasie i w jej pobliżu zostaną wyświetlone w formie listy. Na ekranie nawigacji roboty drogowe są oznaczone znakami drogowymi, a natężenie ruchu jest pokazywane w formie pomarańczowych i czerwonych linii. Natężenie ruchu jest pokazywane również wtedy, gdy lista informacji o ruchu drogowym jest pusta z powodu braku zdarzeń takich jak roboty drogowe i wypadki.

#### Uwaga

Korzystanie z funkcji Connected Navigation powoduje zużycie danych OnStar i danych mobilnych. Może to generować dodatkowe koszty.

#### Połączenie sieciowe

Do korzystania z funkcji Connected Navigation potrzebne jest połączenie sieciowe. Można użyć hotspota OnStar lub hotspota mobilnego, np. telefonu komórkowego.

Po nawiązaniu połączenia z hotspotem na dolnym pasku pojawi się symbol ?. Jeśli telefon komórkowy zostaje podłączony przez Bluetooth, symbol <sup>o</sup> pojawia się tylko na kilka sekund, lecz wskazanie  $\hat{P}$ będzie widoczne w rozszerzonym widoku stanu.

Dostępność funkcji Connected Navigation jest sygnalizowana przez słowo LIVE wyświetlane na symbolu ruchu drogowego <del>©</del> na ekranie nawigacji.

#### Uwaga

Jeśli informacje o ruchu drogowym nie są dostępne, mimo że słowo LIVE jest wyświetlane na symbolu ruchu drogowego  $\approx$ , połączenie z siecią może być przerwane. Odczekać kilka minut, aż połączenie z siecią zostanie ponownie nawiązane.

#### Spersonalizowane wyszukiwanie i prowadzenie po trasie

Funkcja Connected Navigation oferuje spersonalizowane wyszukiwanie i prowadzenie po trasie. System zapamiętuje styl jazdy kierowcy i sugeruje trasy oraz punkty POI odpowiadające jego indywidualnym potrzebom i zainteresowaniom.

### Nawigacja przewidująca

Nawigacja przewidująca jest spersonalizowaną i niezwykle przydatną funkcją, która wykrywa często używane cele podróży, takie jak dom i praca. Ponadto funkcja nawigacji przewidującej ocenia wzorce zachowań kierowcy i wykorzystuje historyczne dane dotyczące prowadzenia pojazdu oraz ruchu drogowego do przewidywania typowych warunków jazdy.

Aby włączyć lub wyłączyć funkcję nawigacji przewidującej, przejść do ekranu startowego i wybrać Nawigacja → Opcje⇔ → Ustawienia.

#### Informacje o parkingach i cenach paliw

Funkcja Connected Navigation wyświetla informacje o parkingach i cenach paliw, jeśli są one dostępne. Jeśli pojazd zbliża się do celu podróży znajdującego się w strefie gęstego zaludnienia i system ustali, że możliwości zaparkowania samochodu mogą być ograniczone, spróbuje wyświetlić pobliskie parkingi wraz z informacjami o cenach (jeśli takie informacie są dostępne). Funkcja pokazuje również ceny paliwa w czasie rzeczywistym (jeśli są dostępne).

Aby wyświetlić informacje o parkingach i ceny paliw oraz godziny otwarcia i numery telefonów (jeśli są dostępne), dotknąć punktu POI na mapie lub sprawdzić wyniki wyszukiwania punktów POI.

#### Aktualizacje mapy online

Mapę nawigacyjną można zaktualizować, gdy jest dostępna nowa wersja. Aktualizacje bazują na wzorcach jazdy, uwzględniając aktualizacje typowych miejsc, w których pojazd jest prowadzony.

Do zaktualizowania mapy nawigacyjnej potrzebne jest połączenie sieciowe. Aby sprawdzić dostępność aktualizacji, przejść do ekranu startowego i wybrać Nawigacja  $\blacklozenge$  Opcje $\Leftrightarrow$   $\blacklozenge$  Ustawienia. W razie potrzeby można włączyć opcję automatycznej aktualizacji mapy. Jeśli rozmiar aktualizacii przekroczy 250 MB, zostanie wyświetlony komunikat.

#### Gniazdo na kartę z mapą nawigacyjną

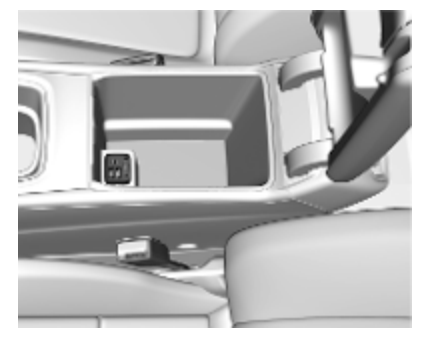

Dane kartograficzne są dostarczane na karcie SD. Do gniazda na kartę SD można wkładać wyłącznie karty SD z mapą nawigacyjną.

# <span id="page-23-0"></span>Rozpoznawanie mowy

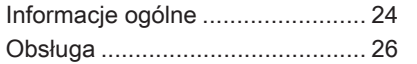

# Informacje ogólne

#### Zintegrowane rozpoznawanie mowy

Funkcja ta dotyczy wyłącznie systemu Multimedia Navi Pro.

Zintegrowana funkcja rozpoznawania mowy systemu audio-nawigacyjnego umożliwia obsługę różnych funkcji systemu audio-nawigacyjnego za pomocą poleceń głosowych. Funkcja rozpoznaje polecenia i sekwencje numeryczne. Polecenia i sekwencje numeryczne można wypowiadać bez wykonywania pauz pomiędzy poszczególnymi słowami.

W przypadku nieprawidłowej obsługi lub poleceń system rozpoznawania mowy wyświetla ostrzeżenie i/lub generuje głosowy komunikat zwrotny oraz informuje o konieczności ponownego wydania polecenia. Ponadto system rozpoznawania mowy potwierdza wykonywanie istotnych poleceń i w razie potrzeby prosi o dodatkowe zatwierdzenie.

Ogólnie rzecz biorąc, istnieją różne sposoby wypowiadania poleceń wykonania żądanych czynności.

#### Uwaga

Aby rozmowy prowadzone wewnątrz samochodu nie powodowały nieumyślnego włączenia funkcji systemu rozpoznawania mowy, pozostaje on nieaktywny do momentu włączenia.

System może być obsługiwany tylko przez kierowcę.

#### Ważne informacje Obsługa języków

- Nie wszystkie języki wyświetlacza informacyjnego są obsługiwane przez funkcję rozpoznawania mowy.
- Jeśli aktualnie wybrany język wyświetlacza nie jest obsługiwany przez funkcję rozpoznawania mowy, funkcja ta nie jest dostępna.

W takim przypadku aby obsługiwać system audionawigacyjny za pomocą poleceń głosowych, należy wybrać inny język.

#### Wprowadzanie adresu celu podróży

Adres można wprowadzać wyłącznie w języku kraju docelowego

Na przykład aby wprowadzić adres znajdujący się we Francji, język wyświetlacza musi być ustawiony na francuski.

#### **Uwaga**

W przypadku kraju wielojęzycznego można używać kilku języków.

Na przykład w Szwajcarii można używać języka francuskiego, niemieckiego lub włoskiego.

#### Kolejność wprowadzania adresu celu podróży

Kolejność wprowadzania elementów adresu za pomocą systemu rozpoznawania mowy zależy od kraju, którym znajduje się cel podróży.

#### Uwaga

System rozpoznaje tylko kompletne adresy. Należy wprowadzić miasto i ulicę.

#### Konfiguracja rozpoznawania mowy

W systemie rozpoznawania mowy zintegrowanym z systemem audionawigacyjnym można wprowadzić wiele ustawień i modyfikacji. Przykładowo można zmienić częstotliwość potwierdzania poleceń przez użytkownika lub poziom szczegółowości komunikatów zwrotnych generowanych przez system.

Aby skonfigurować rozpoznawanie mowy, przejść na ekran startowy i wybrać Ustawienia  $\blacktriangleright$  System  $\blacktriangleright$  Mowa.

### Długość poleceń

Długość komunikatów głosowych można ustawić na Wyczerpujące, Krótkie lub Automatyczne. Po wybraniu ustawienia Automatyczne system generuje bardziej szczegółowe komunikaty zwrotne, gdy jest używany po raz pierwszy. System automatycznie dostosowuje się do mowy użytkownika. W miarę jak użytkownik poznaje system, zmniejsza się poziom szczegółowości generowanych komunikatów.

Aby skonfigurować długość komunikatów głosowych, przejść na ekran startowy i wybrać Ustawienia  $\blacktriangleright$ System  $\blacktriangleright$  Mowa  $\blacktriangleright$  Długość poleceń.

#### Aplikacja przekazywania poleceń głosowych

Aplikacja przekazywania poleceń głosowych systemu audionawigacyjnego umożliwia dostęp do poleceń systemu rozpoznawania mowy w telefonie komórkowym.

Aby aktywować rozpoznawanie mowy w smartfonie, nacisnąć i przytrzymać « na kierownicy, gdy aktywne jest klonowanie interfejsu użytkownika smartfona.

Dostępność tej funkcji zależy od smartfona. Więcej informacji na temat kompatybilności można znaleźć na naszej stronie internetowej.

# <span id="page-25-0"></span>Obsługa

#### Włączanie rozpoznawania mowy

#### **Uwaga**

Podczas aktywnego połączenia telefonicznego rozpoznawanie mowy nie jest dostępne.

1. Nacisnąć « na kierownicy.

System audio zostaje wyciszony, komunikat głosowy prosi o wydanie polecenia i na wyświetlaczu informacyjnym pojawia się menu pomocy z najważniejszymi poleceniami, które są aktualnie dostępne. Stanowczo zaleca się stosowanie zwrotów sugerowanych przez system.

Nie należy mówić, gdy symbol rozpoznawania mowy ma kolor czerwony i nie słychać krótkiego sygnału.

2. Gdy funkcja rozpoznawania mowy jest gotowa do przyjęcia polecenia głosowego, włącza się krótki sygnał dźwiękowy. Symbol rozpoznawania mowy zmienia kolor na zielony.

3. Można teraz wypowiedzieć polecenie w celu zainicjowania funkcji systemu (np. włączenia odbioru stacji radiowej).

#### Regulacja głośności komunikatów głosowych

Obrócić  $\phi$  na panelu sterowania lub nacisnąć **±** lub ∠ na kierownicy w górę lub w dół podczas odtwarzania komunikatu głosowego.

#### Przerywanie komunikatu głosowego

Krótkie naciśnięcie « na kierownicy powoduje przerwanie komunikatu głosowego.

Natychmiast włączy się krótki sygnał dźwiękowy, symbol rozpoznawania mowy zmieni kolor na zielony i od razu można wypowiedzieć polecenie.

## Anulowanie sekwencji dialogowej

Istnieje wiele różnych sposobów anulowania sekwencii dialogowej i wyłączenia rozpoznawania mowy:

- Wypowiedzieć "Anuluj".
- Nacisnąć  $\infty$  na kierownicy.
- Nacisnąć & na panelu sterowania.
- Wybrać  $\times$  lub  $\lt$  w menu pomocy.

Sekwencja dialogowa zostaje automatycznie anulowana w następujących sytuacjach:

- Jeśli przez określony czas nie zostanie wydane żadne polecenie.
- Jeśli zostaną wydane polecenia, które nie zostaną rozpoznane przez system.

#### Obsługa przy użyciu poleceń głosowych

System rozpoznawania mowy rozumie bezpośrednie polecenia określające aplikację i działanie.

Aby uzyskać najlepsze wyniki:

- Przed wypowiedzeniem polecenia lub odpowiedzi posłuchać komunikatu głosowego i poczekać na krótki sygnał dźwiękowy lub zielony symbol rozpoznawania mowy.
- Powiedzieć "Pomoc" lub odczytać przykładowe polecenia wyświetlone na ekranie.
- Komunikat głosowy można przerwać, ponownie naciskając  $\mathbb{R}^2$  .
- Poczekać na krótki sygnał dźwiękowy lub zielony symbol rozpoznawania mowy i naturalnie wypowiedzieć polecenie, nie za szybko ani nie za wolno. Używać krótkich i bezpośrednich poleceń.

#### **Uwaga**

Jeśli system dostarcza kilka sugestii, wyboru należy dokonać ręcznie i podczas przewijania listy symbol rozpoznawania mowy miga na czerwono i zielono.

W przypadku złożonych poleceń lub braku informacji system rozpoczyna sekwencję dialogu.

Podczas wyszukiwania "Interesującego miejsca", przez podanie nazwy można wybrać tylko główne sieci. Sieci są to przedsiębiorstwa mieszczące się w co najmniej 20 lokalizacjach. Dla innych interesujących miejsc powiedzieć nazwę kategorii np. "Restauracje", "Centra handlowe" lub "Szpitale".

### Polecenie Pomoc

Po wypowiedzeniu słowa "Pomoc" wyemitowany zostanie komunikat głosowy pomocy dla bieżącego ekranu. Dodatkowo komunikat wyświetli się na ekranie.

Aby przerwać komunikat pomocy, nacisnąć w. Rozlegnie się krótki sygnał dźwiękowy. Można ponownie wypowiedzieć polecenie.

#### Aplikacja przekazywania poleceń głosowych

#### Włączanie rozpoznawania mowy

Nacisnąć « na kierownicy i przytrzymać, aż zostanie wyświetlona ikona rozpoznawania mowy.

#### Regulacja głośności komunikatów głosowych

Obrócić  $\phi$  na panelu sterowania lub nacisnąć **±** lub ∠ na kierownicy w górę lub w dół podczas odtwarzania komunikatu głosowego.

#### Wyłączanie rozpoznawania mowy

Nacisnąć <del>Ø</del> na kierownicy. Sesja rozpoznawania mowy zostaje zakończona.

# <span id="page-27-0"></span>**Telefon**

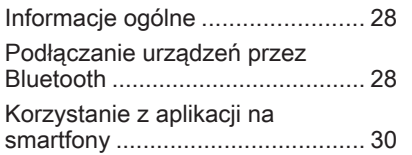

# Informacje ogólne

Nie wszystkie telefony komórkowe są w pełni kompatybilne z funkcją telefonu. Z tego względu zakres dostępnych funkcji może się różnić od opisanego poniżej.

## Menu główne telefonu

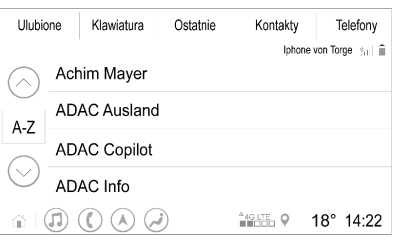

- **Ulubione:** Lista ulubionych kontaktów.
- **Klawiatura: Umożliwia** wprowadzanie i wybieranie numerów telefonów.
- **Ostatnie:** Lista ostatnich połączeń telefonicznych.
- Kontakty: Lista kontaktów.
- Telefony: Przegląd podłączonych i rozłączonych telefonów.

# Podłączanie urządzeń przez Bluetooth

## Parowanie telefonu

Aby sparować telefon komórkowy, wykonać następujące czynności:

- 1. Włączyć Bluetooth w telefonie komórkowym i upewnić się, że jest on widoczny dla innych urządzeń.
- 2. W menu telefonu na wyświetlaczu informacyjnym wybrać kartę Telefony.
- 3. Jeśli nie sparowano jeszcze żadnego telefonu, dotknąć Podłącz telefon.
- 4. Dotknąć Dodaj telefon.
- 5. Wybrać system audionawigacyjny z listy urządzeń Bluetooth w telefonie komórkowym.
- 6. Porównać i potwierdzić kod wyświetlany na telefonie komórkowym i na wyświetlaczu informacyjnym. Dotknąć Paruj na wyświetlaczu informacyjnym.

Niektóre telefony komórkowe wymagają dostępu do określonych funkcji telefonu – postępować zgodnie z instrukcjami.

Po pomyślnym sparowaniu telefonu komórkowego zostanie on automatycznie podłączony i wyświetlony jako połączony.

#### Podłączanie

Jeśli w zasięgu systemu pojawia się jednocześnie kilka sparowanych telefonów komórkowych:

- tylko pierwszy telefon wykryty przez system zostanie podłączony automatycznie, lub
- telefon komórkowy przypisany jako Pierwszy do podłączenia zostanie podłączony automatycznie, lub
- jest włączona opcja Telefon dodatkowy, w związku z czym mogą być podłączone jednocześnie dwa telefony

#### Pierwszy do podłączenia

Przypisać telefon jako telefon główny:

- 1. W menu telefonu na wyświetlaczu informacyjnym wybrać Telefony.
- 2. Dotknąć / obok sparowanego telefonu komórkowego, aby otworzyć menu ustawień.
- 3. Włączyć Pierwszy do podłączenia.

#### Uwaga

Tylko jeden telefon może być w danym czasie przypisany jako telefon główny.

#### Telefon dodatkowy

Do systemu można podłączyć drugi telefon komórkowy dodatkowo do telefonu głównego.

Aby zezwolić na jednoczesne łączenie się dwóch telefonów przez Bluetooth:

- 1. W menu telefonu na wyświetlaczu informacyjnym wybrać Telefony.
- 2. Dotknąć / obok sparowanego telefonu komórkowego, aby otworzyć menu ustawień.
- 3. Włączyć Telefon dodatkowy.

Telefon, który został podłączony jako pierwszy, zostanie automatycznie przypisany jako telefon główny. Telefon główny może wykonywać połączenia wychodzące i odbierać połączenia przychodzące. Zapewnia on również dostęp do własnej listy kontaktów.

Telefon dodatkowy może tylko odbierać połączenia przychodzące za pośrednictwem systemu audionawigacyjnego. Niemniej jednak można wykonywać połączenia wychodzące bezpośrednio za pomocą dodatkowego telefonu, lecz z wykorzystaniem mikrofonu pojazdu.

#### Przełączanie przypisania telefonu komórkowego

Przypisanie telefonu komórkowego można przełączyć z głównego na dodatkowy i odwrotnie.

W tym celu opcja Telefon dodatkowy musi być włączona dla obu telefonów.

# <span id="page-29-0"></span>30 Telefon

Aby przełączyć przypisanie telefonu:

- 1. W menu telefonu na wyświetlaczu informacyjnym wybrać Telefony.
- 2. Dotknąć aktualnego telefonu dodatkowego, aby ustawić go jako telefon główny.
- 3. Przypisanie telefonu komórkowego zmienia się z głównego na dodatkowy lub odwrotnie.

Gdy dla jednego telefonu komórkowego jest włączona opcja Pierwszy do podłączenia, telefon ten zostanie automatycznie podłączony jako telefon główny.

#### Odłączanie podłączonego telefonu komórkowego

- 1. W menu telefonu na wyświetlaczu informacyjnym wybrać Telefony.
- 2. Dotknąć / obok sparowanego telefonu komórkowego, aby otworzyć menu ustawień.
- 3. Dotknąć Rozłącz.

#### Usuwanie sparowanego telefonu komórkowego

- 1. W menu telefonu na wyświetlaczu informacyjnym wybrać Telefony.
- 2. Dotknąć / obok sparowanego telefonu komórkowego, aby otworzyć menu ustawień.
- 3. Dotknąć Usuń telefon.

# Korzystanie z aplikacji na smartfony

Aplikacje klonowania interfejsu użytkownika smartfona Apple CarPlay i Android Auto wyświetlają wybrane aplikacje ze smartfona na ekranie systemu audionawigacyjnego i pozwalają na ich obsługę bezpośrednio za pomocą elementów sterujących systemu audio-nawigacyjnego.

Sprawdzić u producenta urządzenia, czy ta funkcja jest kompatybilna ze smartfonem i czy ta aplikacja jest dostępna w danym kraju.

## Przygotowanie smartfona

Telefon z systemem Android: Pobrać aplikację Android Auto do smartfona ze sklepu Google Play Store.

iPhone®: Upewnić się, że w smartfonie jest aktywna funkcja Siri®.

#### Włączanie klonowania interfejsu użytkownika smartfona

Aby włączyć lub wyłączyć klonowanie interfejsu użytkownika smartfona, przejść do ekranu startowego i wybrać Ustawienia <sup>+</sup> Aplikacje.

#### Przewinąć listę i wybrać Apple CarPlay lub Android Auto.

Upewnić się że dana aplikacja jest włączona.

#### Podłączanie telefonu komórkowego

Podłączyć smartfon do gniazda USB za pomocą oryginalnego przewodu dostarczonego przez producenta smartfona.

#### Powrót do ekranu systemu audionawigacyjnego

Nacisnąć ረ .

# <span id="page-31-0"></span>Indeks

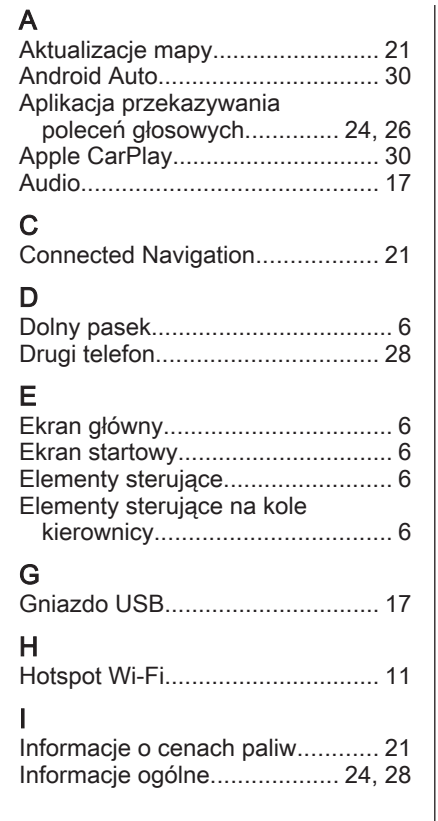

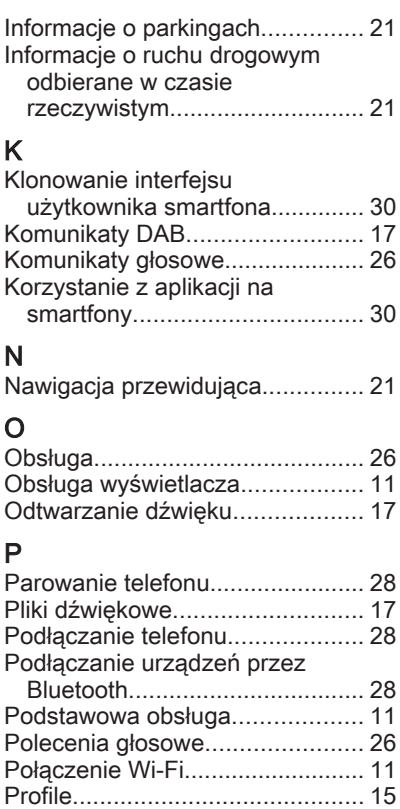

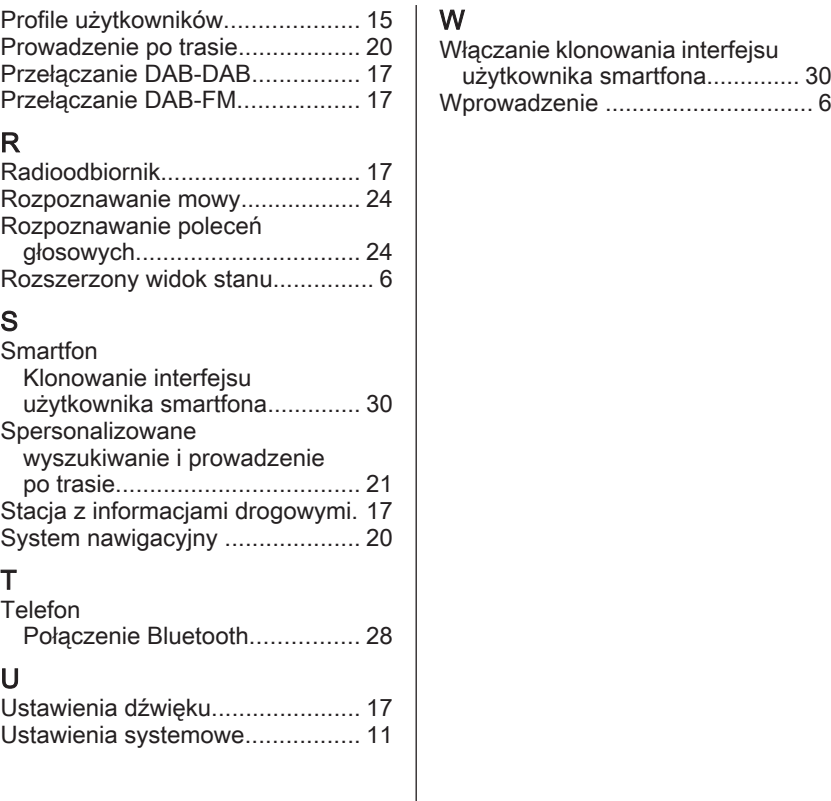

# <span id="page-34-0"></span>Multimedia Navi

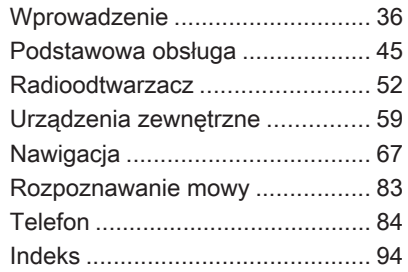

# <span id="page-35-0"></span>**Wprowadzenie**

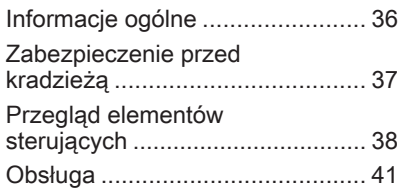

# Informacje ogólne

#### Uwaga

Niniejsza instrukcja obsługi zawiera opis wszystkich opcji i funkcji udostępnianych przez różne systemy Infotainment. Niektóre opisy, w tym dotyczące wyświetlacza i funkcji menu, mogą nie dotyczyć tego pojazdu ze względu na różnice pomiędzy poszczególnymi wariantami modelu, specyfikacje modelu dla danego kraju, zainstalowane wyposażenie dodatkowe lub akcesoria.

#### Ważne informacje dotyczące obsługi i bezpieczeństwa ruchu drogowego

# A Ostrzeżenie

Należy zawsze korzystać z systemu Infotainment w sposób umożliwiający bezpieczne prowadzenie pojazdu. W razie wątpliwości zatrzymać pojazd i obsługiwać system podczas postoju.

# 9 Ostrzeżenie

W przypadku niektórych obszarów ulice jednokierunkowe oraz inne drogi i wjazdy (np. strefy dla pieszych), w które nie wolno skręcać, nie są oznaczone na mapie. W takich obszarach system audio-nawigacyjny może wyświetlić ostrzeżenie, które należy zaakceptować. Należy wówczas zwracać szczególną uwagę na ulice jednokierunkowe, drogi i wjazdy, w które nie wolno wjechać.

# Odbiór programów radiowych

W następujących sytuacjach możliwe są trzaski, szumy, zakłócenia, a nawet całkowity zanik odbioru:

- zmieniająca się odległość od nadajnika
- nakładanie się sygnałów wskutek odbić
- gdy na drodze fal radiowych znajdują się różnego rodzaju przeszkody
# Zabezpieczenie przed kradzieżą

System audio-nawigacyjny wyposażony jest w elektroniczny system bezpieczeństwa w celu zapobiegania kradzieży.

Dzięki niemu system audioinformacyjny będzie działał wyłącznie w tym samochodzie – jest tym samym bezwartościowy dla złodzieja.

## <span id="page-37-0"></span>38 Wprowadzenie

# Przegląd elementów sterujących

### Panel sterowania

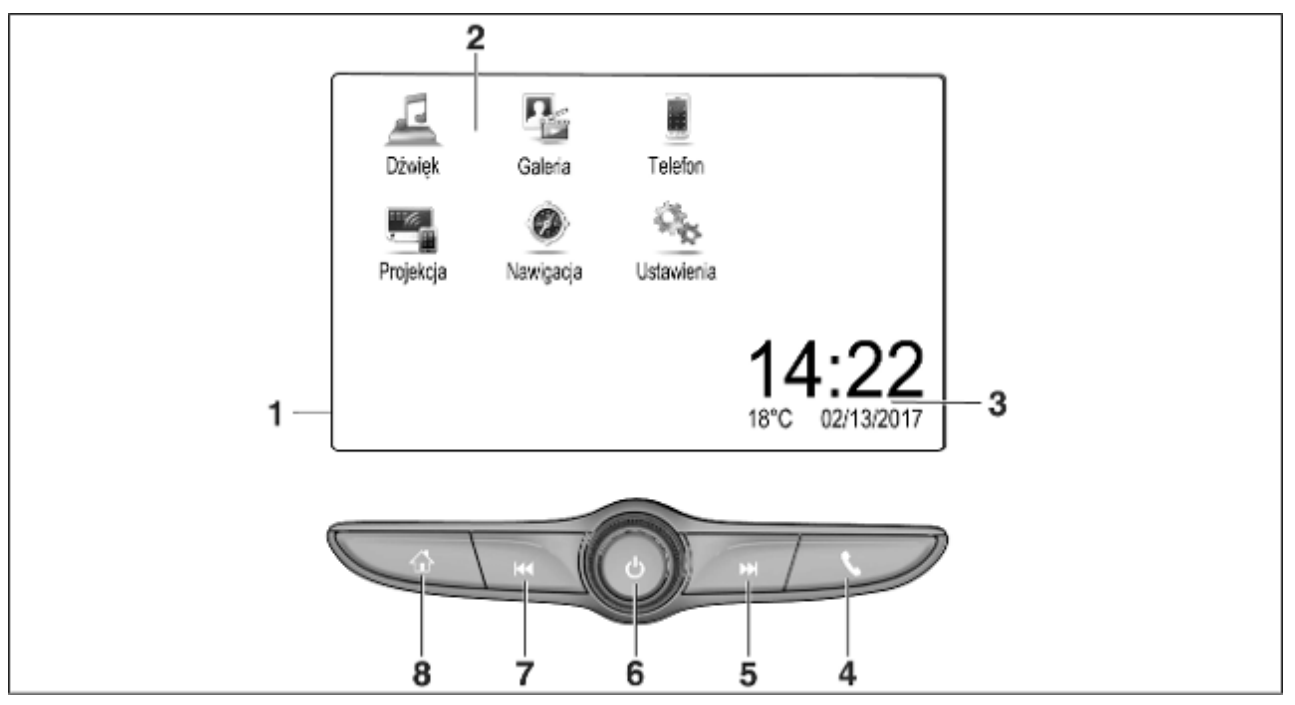

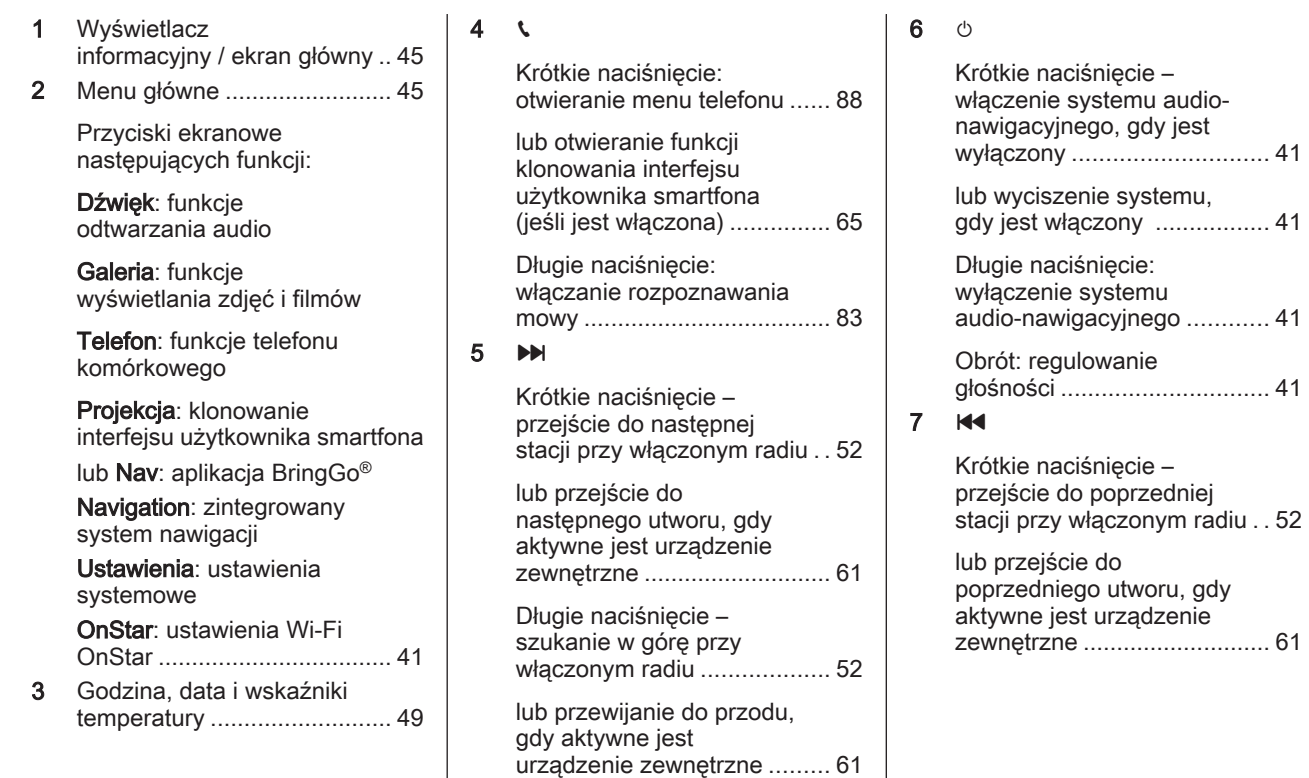

# 40 Wprowadzenie

Długie naciśnięcie – szukanie w dół przy włączonym radiu ................... [52](#page-51-0) lub przewijanie do tyłu, gdy aktywne jest urządzenie zewnętrzne ............................ [61](#page-60-0)  $8 \quad \Leftrightarrow$ Krótkie naciśnięcie: wyświetlenie ekranu głównego ............................... [41](#page-40-0) Długie naciśnięcie: otwieranie funkcji klonowania interfejsu użytkownika smartfona (jeśli jest włączona) ............... [65](#page-64-0)

#### Elementy sterujące na kole kierownicy

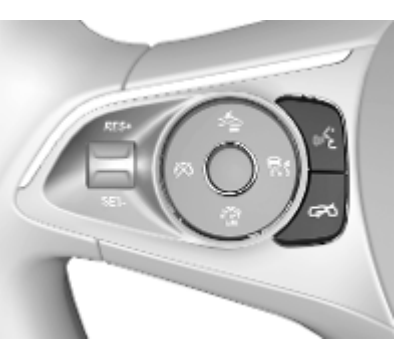

 $\kappa$  Krótkie naciśnięcie: odbieranie połączeń telefonicznych

> lub uruchom system rozpoznawania mowy

lub przerywanie komunikatu i rozmowa bezpośrednia

n Naciśnięcie: kończenie / odrzucanie połączenia

> lub wyłącz system rozpoznawania mowy

lub włączanie / wyłączanie funkcji wyciszenia dźwięku aplikacji audio

<span id="page-40-0"></span>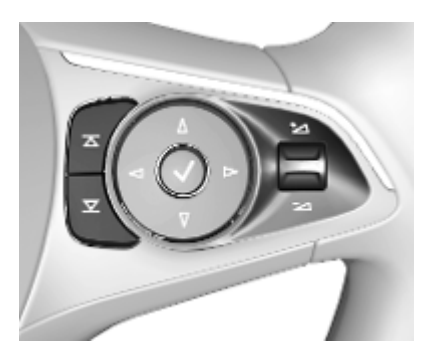

- $\overline{\Delta}$ Radioodtwarzacz:
- **X** nacisnąć, aby wybrać następną/poprzednią pozycję ulubionych lub stację

Media: nacisnąć, aby wybrać następny/ poprzedni utwór

 $±$  W górę: zwiększanie głośności

ÁW dół: zmniejszanie głośności

# Obsługa

### Elementy sterujące

System audio-nawigacyjny obsługuje się przy użyciu przycisków funkcyjnych oraz ekranu dotykowego, korzystając z menu pojawiających się na wyświetlaczu.

Wprowadzanie danych obywa się opcjonalnie za pomocą:

- panelu sterowania systemu audio-nawigacyjnego  $\dot{\triangledown}$  [38](#page-37-0)
- ekranu dotykowego  $\dot{\triangledown}$  [45](#page-44-0)
- elementów sterujących na kole kierownicy  $\dot{\triangledown}$  [38](#page-37-0)
- systemu rozpoznawania mowy  $\Leftrightarrow$  [83](#page-82-0)

#### Włączanie i wyłączanie systemu Infotainment

Krótko nacisnąć **b**, aby włączyć system. Po włączeniu systemu uaktywniane jest poprzednio wybrane źródło dźwięku.

Dłużej nacisnąć X, aby wyłączyć system.

#### Automatyczne wyłączanie

Jeśli system audio-nawigacyjny został włączony przez naciśnięcie  $\circlearrowright$ przy wyłączonym zapłonie, po upływie 10 minut wyłączy się automatycznie.

## Ustawianie głośności

Obrócić pokrętło X. Bieżące ustawienie pojawia się na wyświetlaczu.

Po włączeniu systemu audionawigacyjnego wybierany jest ostatnio używany poziom głośności, pod warunkiem że jest on niższy od maksymalnego poziomu początkowego. Szczegółowy opis  $\Leftrightarrow$  [48](#page-47-0).

#### Dopasowywanie głośności do prędkości jazdy

Gdy funkcja dopasowywania głośności do prędkości jazdy jest włączona  $\Diamond$  [48](#page-47-0), poziom głośności jest automatycznie dostosowywany proporcjonalnie do prędkości jazdy, aby skompensować hałas toczących się kół oraz szum powietrza.

# 42 Wprowadzenie

#### **Wyciszanie**

Nacisnąć  $\circlearrowright$ , aby wyciszyć system audio-nawigacyjny.

Aby anulować funkcję wyciszenia, ponownie nacisnąć *O.* Zostanie ponownie nastawiona ostatnio wybrana głośność.

# Tryby działania

Nacisnąć «, aby wyświetlić ekran główny.

#### Uwaga

Szczegółowy opis obsługi menu za pomocą ekranu dotykowego  $\dot{\triangledown}$  [45.](#page-44-0)

### **Dźwiek**

Wybrać Dźwięk, aby otworzyć menu główne ostatnio wybranego trybu audio.

Wybrać Źródło na ekranie, aby wyświetlić interaktywny pasek wyboru.

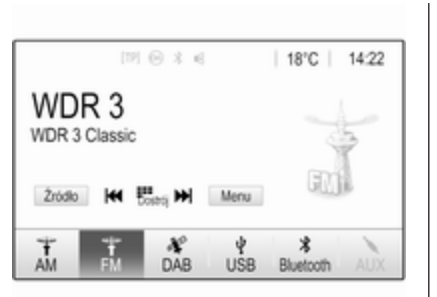

Aby przełączyć na inny tryb audio, dotknąć jednej z pozycji na interaktywnym pasku wyboru.

Szczegółowy opis poszczególnych elementów:

- funkcie radioodtwarzacza  $\uparrow$  [52](#page-51-0)
- urządzenia zewnętrzne  $\dot{\triangledown}$  [61](#page-60-0)

#### Galeria

Wybrać Galeria, aby otworzyć menu zdjęć i filmów dla plików zapisanych w urządzeniu zewnętrznym, np. w urządzeniu USB lub w smartfonie.

Wybrać  $\square$  lub  $\square$ , aby wyświetlić menu zdjęć lub filmów. Wybrać żądane zdjęcie lub żądany plik filmowy, aby wyświetlić odpowiednią pozycję na ekranie.

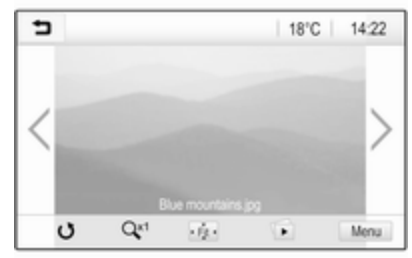

Szczegółowy opis poszczególnych elementów:

- funkcje zdjęć  $\dot{\triangledown}$  [62](#page-61-0)
- funkcje filmów  $\dot{\triangledown}$  [64](#page-63-0)

### **Telefon**

Aby użyć funkcji telefonu, wcześniej należy ustanowić połączenie między systemem audio-nawigacyjnym a telefonem komórkowym.

Szczegółowy opis przygotowania i ustanowienia połączenia Bluetooth między systemem audionawigacyjnym a telefonem komórkowym  $\dot{\triangledown}$  [84.](#page-83-0)

Jeśli telefon komórkowy jest podłączony, wybrać Telefon, aby wyświetlić menu główne.

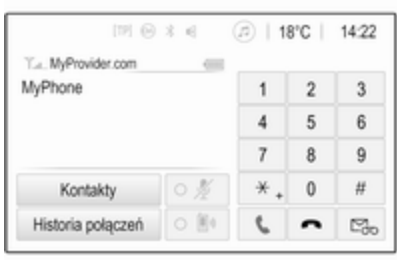

Szczegółowy opis obsługi telefonu komórkowego za pomocą systemu audio-nawigacyjnego  $\dot{\triangledown}$  [88](#page-87-0).

#### Projekcja

Podłączyć smartfon, aby wyświetlić odpowiednie aplikacje smartfona na ekranie systemu audionawigacyjnego.

Wybrać Projekcja, aby uruchomić funkcie klonowania interfejsu.

W zależności od podłączonego smartfona wyświetla się menu główne z różnymi aplikacjami do wyboru.

Szczegółowy opis  $\dot{\triangledown}$  [65.](#page-64-0)

### **Nawigacja**

(wbudowany system nawigacyjny) Nacisnąć «, aby wyświetlić ekran główny.

Wybrać Nawigacja, aby wyświetlić mapę nawigacyjną przedstawiającą obszar wokół bieżącej lokalizacji.

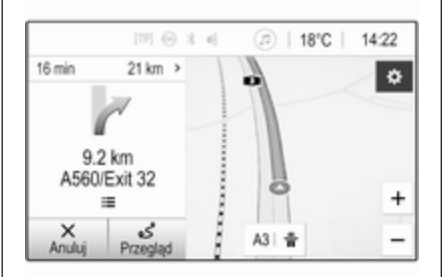

Szczegółowy opis funkcji systemu nawigacii  $\dot{\triangledown}$  [67.](#page-66-0)

### Nav

(jeśli wbudowany system nawigacyjny i Projekcja są niedostepne)

Aby uruchomić aplikację nawigacyjną BringGo, wybrać Nav.

Szczegółowy opis  $\dot{\triangledown}$  [65](#page-64-0).

#### Ustawienia

Wybrać Ustawienia, aby otworzyć menu dla różnych ustawień systemowych np. wyłączanie Reakcja sygn.dźwięk.przycisku.

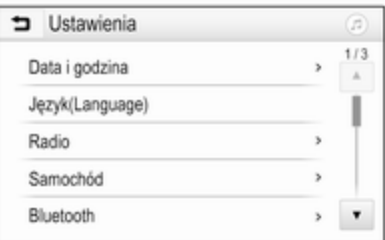

# 44 Wprowadzenie

### **OnStar**

Aby wyświetlić menu z ustawieniami Wi-Fi OnStar, wybrać OnStar.

Szczegółowy opis znajduje się w instrukcji obsługi.

# <span id="page-44-0"></span>Podstawowa obsługa

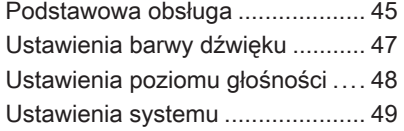

# Podstawowa obsługa

Powierzchnia wyświetlacza systemu audio-nawigacyjnego jest czuła na dotyk, co pozwala na bezpośredni wybór wyświetlonych opcji menu.

### Przestroga

Nie używać ostro zakończonych ani twardych przedmiotów, takich jak długopisy, ołówki itp. do obsługi ekranu dotykowego.

# Przycisk ekranowy 9

Podczas korzystania z systemu menu nacisnąć **9** w odpowiednim podmenu, aby wrócić do poprzedniego, wyższego poziomu menu.

Nacisnąć «, aby wyświetlić ekran główny.

### Wybór i uaktywnienie przycisku ekranowego lub pozycji menu

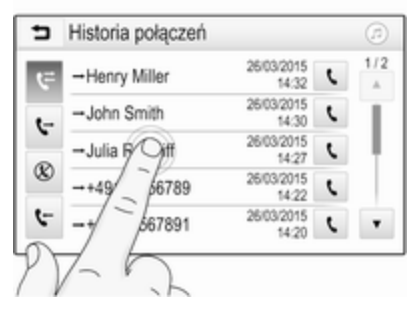

Dotknąć przycisku ekranowego lub pozycji menu.

Uaktywnia się odpowiednia funkcja systemu lub wyświetla się komunikat bądź podmenu z dalszymi opcjami.

### Przenoszenie pozycji na ekranie głównym

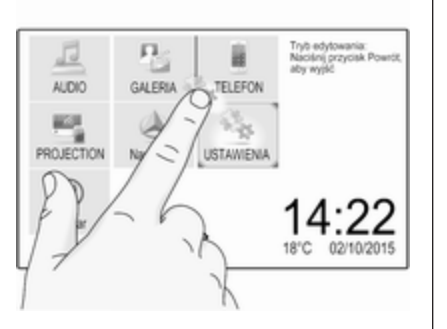

Dotknąć i przytrzymać element, aż wokół ikon pojawią się czerwone ramki. Przesunąć go do żądanego miejsca i zwolnić.

#### Uwaga

Należy wywierać stały nacisk i poruszać palcem ze stałą szybkością.

Wszystkie pozostałe elementy zostaną ponownie rozmieszczone na ekranie.

Nacisnąć jeden z przycisków na panelu sterowania, aby wyjść z trybu edycji.

#### Uwaga

Tryb edycji wyłącza się automatycznie po 30 sekundach bezczynności.

# Przewijanie list

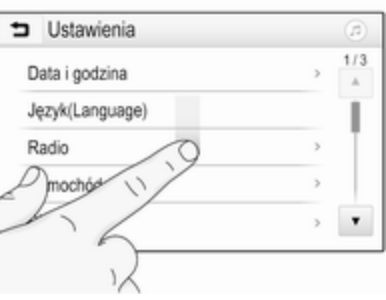

Jeśli dostępnych jest więcej elementów niż widać na ekranie, listę należy przewinąć.

Aby przewinąć listę, przeciągnąć stronę palcem lub użyć strzałek.

Aby powrócić do początku listy, dotknąć tytułu listy.

### Przewijanie stron

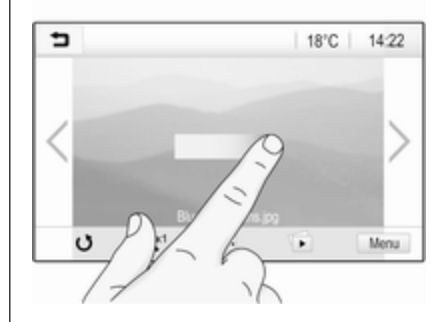

Aby przewinąć na inną stronę, przeciągnąć stronę palcem lub użyć strzałek.

### Szybkie przełączanie między aplikacją audio i nawigacyjną

Użyć symboli @ i @ wyświetlanych w górnym wierszu niektórych menu, aby przejść bezpośrednio do drugiej aplikacii.

<span id="page-46-0"></span>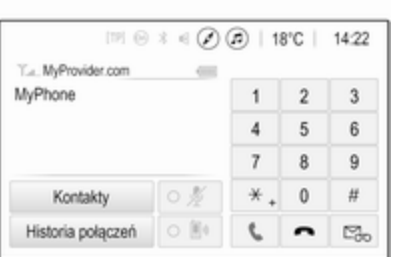

Aby przejść bezpośrednio do menu Dźwiek, wybrać 2.

Aby przejść bezpośrednio do menu Nawigacja, wybrać 2.

#### **Uwaga**

Symbol  $\oslash$  jest dostępny tylko przy aktywnym prowadzeniu po trasie.

# Ustawienia barwy dźwięku

Korzystając z menu ustawień barwy dźwięku, można dostosować charakterystykę barwy dźwięku. Dostęp do tego menu jest możliwy z każdego menu głównego audio.

Aby otworzyć menu ustawień barwy dźwięku, wybrać Menu w odpowiednim menu głównym audio. W razie potrzeby przewinąć listę pozycji menu i wybrać Ustawienia barwy dźwięku. Zostanie wyświetlone odpowiednie menu.

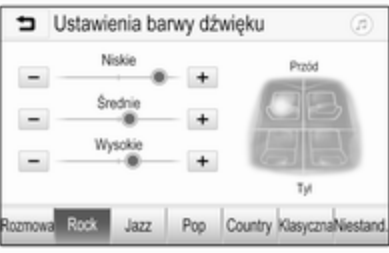

## Tryb korektora

Użyć tego ustawienia w celu optymalnego dobrania barwy dźwięku do określonego stylu muzycznego, np. Rock lub Klasyczna.

Wybrać żądaną charakterystykę dźwięku na interaktywnym pasku wyboru na dole ekranu. Wybierając opcję Niestand., można ręcznie zmienić poniższe ustawienia.

### Niskie

Służy do podwyższenia lub obniżenia poziomu niskich częstotliwości źródła audio.

Dotknąć + i -, aby wyregulować ustawienie.

### Średnie

Służy do podwyższenia lub obniżenia średnich niskich częstotliwości źródła audio.

Dotknąć + i -, aby wyregulować ustawienie.

### Wysokie

Służy do podwyższenia lub obniżenia poziomu wysokich częstotliwości źródła audio.

Dotknąć + i -, aby wyregulować ustawienie.

#### Ustawianie balansu i fadera

Ustawić balans i fader, korzystając z ilustracji po prawej stronie menu.

# <span id="page-47-0"></span>48 Podstawowa obsługa

Aby określić miejsce w kabinie pasażerskiej, w którym poziom dźwięku ma być najwyższy, dotknąć odpowiedniego punktu na ilustracji. Można też przesunąć czerwony punkt w żądane miejsce.

#### Uwaga

Ustawienia balansu i fadera obowiązują dla wszystkich źródeł audio. Nie można nastawić ich indywidualnie dla poszczególnych źródeł audio.

# Ustawienia poziomu głośności

### Regulacja maksymalnej prędkości początkowej

Nacisnąć &, a następnie wybrać Ustawienia.

Wybrać Radio, przewinąć listę, a następnie wybrać Maks. głośn. począt..

Dotknąć + lub -, aby zmienić ustawienie, lub przesunąć suwak na pasku głośności.

### Dopasowywanie głośności do prędkości jazdy

Nacisnąć «, a następnie wybrać Ustawienia.

Wybrać Radio, przewinąć listę, a następnie wybrać Głośność automatycz..

Aby ustawić poziom dopasowania głośności, wybrać jedną opcję z listy.

Wył.: brak podwyższenia poziomu głośności wraz ze wzrostem prędkości.

Wysoka: maksymalne podwyższenie poziomu głośności wraz ze wzrostem prędkości.

#### Włączanie lub wyłączanie funkcji dźwiękowego potwierdzenia dotknięcia ekranu

Jeśli funkcja dźwiękowego potwierdzenia dotknięcia ekranu jest włączona, każde dotknięcie przycisku ekranowego lub pozycji menu jest sygnalizowane dźwiękiem.

Nacisnąć «, a następnie wybrać Ustawienia.

Wybrać Radio, a nastepnie przewinąć listę do Reakcja sygn.dźwięk.przycisku.

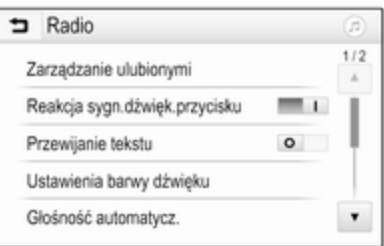

Dotknąć przycisku ekranowego obok Reakcja sygn.dźwięk.przycisku, aby włączyć lub wyłączyć funkcję.

#### Głośność komunikatów dla kierowców

Aby wyregulować głośność komunikatów dla kierowców, ustawić żądaną głośność podczas odtwarzania przez system komunikatu dla kierowców. Wtedy system zapisuje odpowiednie ustawienie.

# <span id="page-48-0"></span>Ustawienia systemu

Poniższe ustawienia dotyczą całego systemu. Wszystkie inne ustawienia opisano w odpowiednich rozdziałach niniejszej instrukcji.

# Ustawienia godziny i daty

Nacisnąć  $\mathcal{Q}$ , a następnie wybrać Ustawienia.

Wybrać Data i godzina, aby wyświetlić odpowiednie podmenu.

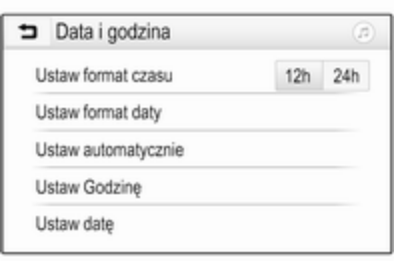

#### Ustaw format czasu

Aby wybrać żądany format godziny, dotknąć przycisku ekranowego 12 h lub 24 h.

Ustaw format daty

Aby wybrać żądany format daty, wybrać Ustaw format daty, a następnie jedną z dostępnych opcji w podmenu.

#### Ustaw automatycznie

Aby wybrać, czy godzina i data mają być ustawiane automatycznie czy ręcznie, wybrać Ustaw automatycznie.

Aby godzina i data były ustawiane automatycznie, wybrać Wł. - Przez RDS.

Aby godzina i data były ustawiane ręcznie, wybrać Wył. - Ręcznie. Jeśli dla opcji Ustaw automatycznie zostanie wybrane ustawienie Wył. - Ręcznie, pozycje podmenu Ustaw Godzine i Ustaw date stana się dostępne.

### Ustawianie godziny i daty

Aby zmienić ustawienia godziny i daty, wybrać Ustaw Godzinę lub Ustaw datę.

Dotknąć + lub -, aby wyregulować ustawienia.

## Ustawienia języka

Nacisnać & a nastepnie wybrać Ustawienia.

Wybrać opcję Język(Language), aby wyświetlić odpowiednie menu.

Aby zmienić język wyświetlania menu, dotknąć nazwy żądanego języka.

## Funkcja przewijania tekstu

Jeśli na ekranie jest wyświetlany długi tekst np. tytuły piosenek lub nazwy stacji, można wybrać jego przewijanie w trybie ciągłym lub przewinięcie jednokrotne i zatrzymanie w postaci obcietej.

Nacisnąć «, a następnie wybrać Ustawienia.

Wybrać pozycję Radio.

# 50 Podstawowa obsługa

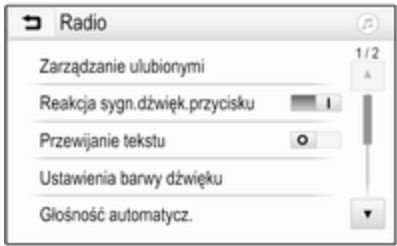

Jeśli tekst ma być przewijany w sposób ciągły, należy uaktywnić opcję Przewijanie tekstu.

### Funkcja czarnego ekranu

Wyświetlacz można wyłączyć. Nacisnąć &, a następnie wybrać Ustawienia.

Przewinąć listę i wybrać Wyłącz wyświetlacz. Wyświetlacz wyłącza się. Funkcje audio pozostają aktywne.

Aby włączyć wyświetlacz, dotknij ekranu lub naciśnij przycisk.

### Domyślne ustawienia fabryczne

(bez wbudowanego systemu nawigacyjnego)

Nacisnąć «, a następnie wybrać Ustawienia.

#### Przewinąć listę i wybrać Powrót do ustawień fabrycznych.

Aby przywróć wszystkie spersonalizowane ustawienia pojazdu, wybrać opcję Przywróć ustawienia pojazdu.

Aby usunąć sparowane urządzenia Bluetooth, listę kontaktów i zapamiętane numery poczty głosowej, wybrać Usuń wszystkie dane prywatne.

Aby zresetować ustawienia barwy dźwięku i poziomu głośności, usunąć wszystkie pozycje ulubione oraz anulować wybór dźwięku dzwonka, wybrać Przywróć ustawienia radia.

W każdym przypadku wyświetla się komunikat ostrzegawczy. Wybrać Dalej, aby zresetować ustawienia.

### Domyślne ustawienia fabryczne

(z wbudowanym systemem nawigacyjnym)

Nacisnąć «, a następnie wybrać Ustawienia.

Przewinąć listę i wybrać Powrót do ustawień fabrycznych.

#### Ustawienia samochodu

Aby przywróć wszystkie spersonalizowane ustawienia pojazdu, wybrać opcję Przywróć ustawienia pojazdu.

Pojawi się wyskakujące okno. Potwierdzić komunikat wyświetlony w oknie.

#### Informacje telefonu

Aby usunąć sparowane urządzenia Bluetooth, listę kontaktów i zapamiętane numery poczty głosowej, wybrać Usuń wszystkie dane telefonu.

Pojawi się wyskakujące okno. Potwierdzić komunikat wyświetlony w oknie.

#### Ustawienia radioodtwarzacza

Aby zresetować ustawienia barwy dźwięku i poziomu głośności oraz usunąć wszystkie pozycje ulubione, wybrać Przywróć ustawienia radia.

Pojawi się wyskakujące okno. Potwierdzić komunikat wyświetlony w oknie.

#### Ustawienia nawigacji

Aby zresetować wszystkie parametry nawigacji i ustawienia systemu nawigacyjnego, wybrać Przywróć ustawienia nawigacji. Zostanie wyświetlone podmenu.

Aby zresetować określony zestaw parametrów, wybrać Usuń historię nawigacji (ostatnie cele podróży), Usuń ulubione nawigacji (ulubione) lub Resetuj opcje i ustawienia nawigacji (np. ustawienia dotyczące wyświetlania mapy, komunikatów głosowych i opcje trasy).

Pojawi się wyskakujące okno. Potwierdzić komunikat wyświetlony w oknie.

### Wersja systemu

Nacisnać & a nastepnie wybrać Ustawienia.

Przewinąć listę i wybrać Informacje o oprogramowaniu.

Jeśli jest podłączone urządzenie USB, można w nim zapisać informacje o pojeździe.

#### Wybrać opcie **Aktualizacia systemu**. a następnie Zapisz inform. pojazdu na USB.

Aby uaktualnić system, należy skontaktować się z warsztatem.

### Ustawienia samochodu

Ustawienia samochodu opisano w podręczniku użytkownika.

# <span id="page-51-0"></span>Radioodtwarzacz

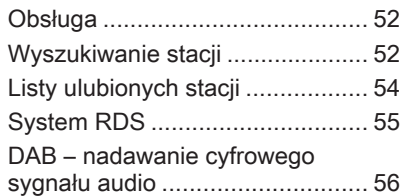

# Obsługa

## Włączanie radioodbiornika

Nacisnąć «, a następnie wybrać Dźwiek. Zostanie wyświetlone ostatnio wybrane menu główne audio.

Wybrać **Źródło** w menu głównym radioodtwarzacza, aby wyświetlić interaktywny pasek wyboru.

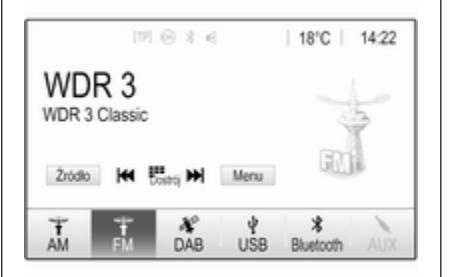

Wybrać żądany zakres.

Włączony zostanie odbiór ostatnio wybranej w tym zakresie stacji radiowej.

# Wyszukiwanie stacji

Automatyczne wyszukiwanie stacji

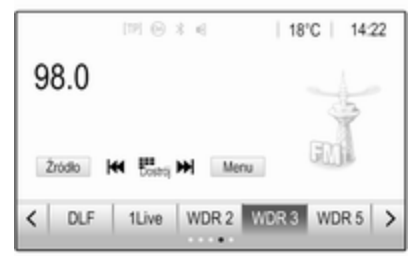

Aby przejść do poprzedniej lub następnej zapisanej w pamięci stacji, krótko nacisnąć K4 lub DH.

# Ręczne wyszukiwanie stacji

Nacisnąć i przytrzymać  $\blacktriangleleft$  lub  $\blacktriangleright$  na panelu sterowania. Zwolnić przycisk, gdy wyświetlana wartość będzie prawie odpowiadać oczekiwanej częstotliwości.

Zostaje wyszukana i automatycznie włączona następna stacja, której sygnał jest odpowiednio dobry.

#### Uwaga

Zakres częstotliwości FM: w przypadku gdy włączona jest funkcja RDS, wyszukiwane są wyłącznie stacje obsługujące tę funkcję  $\dot{\triangledown}$  [55,](#page-54-0) zaś gdy włączona jest funkcja komunikatów dla kierowców (TP), wyszukiwane są wyłącznie stacje obsługujące tę funkcję  $\Leftrightarrow$  [55.](#page-54-0)

# Strojenie stacji

Dotknąć ... na ekranie. Pokazuje się ekran Strojenie bezpośrednie.

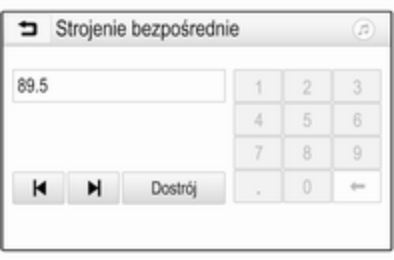

Wprowadzić żądaną częstotliwość. Użyć  $\leftarrow$ , aby usunąć wprowadzone cyfry. W razie potrzeby dotknąć  $\blacksquare$  lub  $\blacktriangleright$ . aby wprowadzić właściwe cyfry.

Zatwierdzić wprowadzoną częstotliwość, aby rozpocząć słuchanie stacji.

# Listy stacji

Wybrać Menu w menu głównym radioodtwarzacza, aby wyświetlić podmenu danego zakresu częstotliwości.

Wybrać pozycję Lista stacji. Zostaną wyświetlone wszystkie stacje, które można odbierać w danym zakresie częstotliwości na danym obszarze.

Wybrać żądaną stację.

## Uwaga

Aktualnie odbierana stacja radiowa  $jest$  zaznaczona symbolem  $\triangleright$  obok nazwy stacii.

# Listy kategorii

Wiele stacji radiowych przesyła kod PTY, który określa typ nadawanego programu (np. wiadomości). Niektóre stacje zmieniają również kod PTY w zależności od treści nadawanego aktualnie programu.

System audio-nawigacyjny zapisuje takie stacje na listach kategorii poszczególnych zakresów, sortując je wg typu programu.

#### **Uwaga**

Pozycja listy Kategorie nie jest dostępna dla pasma AM.

Aby wyszukać typ programu określonego przez stacje, wybrać Kategorie.

Zostanie wyświetlona lista aktualnie dostępnych typów programów.

Wybrać żądany typ programu. Wyświetlana jest lista stacji wybranego typu programu.

Wybrać żądaną stację.

### **Uwaga**

Aktualnie odbierana stacja radiowa  $jest$  zaznaczona symbolem  $\blacktriangleright$  obok nazwy stacji.

# <span id="page-53-0"></span>Aktualizowanie list stacji

Jeśli stacje zapisane w liście stacji dla danego zakresu nie są już odbierane, listy stacji należy uaktualnić.

### **Uwaga**

Lista stacji FM uaktualnia się automatycznie.

Wybrać Menu w menu głównym radioodtwarzacza, a następnie wybrać Aktualizuj listę stacji.

#### Uwaga

W przypadku zaktualizowania stacji dla danego zakresu aktualizowana jest również odpowiednia lista kategorii.

Rozpocznie się wyszukiwanie stacji i zostanie wyświetlony odpowiedni komunikat. Po zakończeniu wyszukiwania zostanie wyświetlona odpowiednia lista stacji.

### **Uwaga**

Aktualnie odbierana stacja radiowa  $jest$  zaznaczona symbolem  $\blacktriangleright$  obok nazwy stacji.

# Listy ulubionych stacji

Na listach ulubionych stacji można ręcznie zapisywać stacje z wszystkich zakresów.

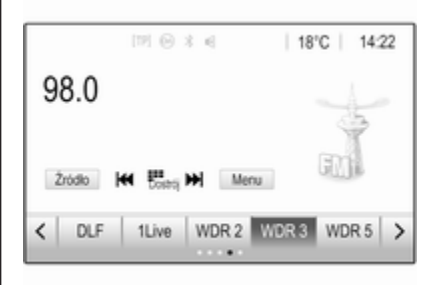

Dostępnych jest pięć list ulubionych stacji, z których każda mieści po pieć stacji.

### Uwaga

Zaznaczona jest aktualnie odbierana stacja.

# Zapisywanie stacji

W razie potrzeby dotknąć  $\lt$  lub  $\gt$ , aby przewinąć do żądanej listy ulubionych stacii.

Aby zapisać aktualnie włączoną stację jako ulubioną, dotknąć żądanego przycisku ulubionych i przytrzymać go przez kilka sekund. Na przycisku ulubionych zostanie wyświetlona odpowiednia częstotliwość lub nazwa stacji.

# Przywracanie odbioru stacji

W razie potrzeby dotknąć < lub >, aby przewinąć do żądanej listy ulubionych stacii.

Wybrać wymaganą pozycję ulubionych.

### Określanie liczby dostępnych list ulubionych stacii

Aby zdefiniować liczbę wyświetlanych list pozycji ulubionych dostępnych do wyboru, nacisnąć & a następnie wybrać na ekranie opcję Ustawienia.

Wybrać opcję Radio, a następnie Zarzadzanie ulubionymi, aby wyświetlić odpowiednie podmenu.

Włączyć lub wyłączyć listy ulubionych stacji, które mają być wyświetlane.

# <span id="page-54-0"></span>System RDS

System RDS jest usługą stacji FM, która w znaczny sposób ułatwia znajdowanie poszukiwanej stacji i zapewnia jej bezproblemowy odbiór.

# Zalety systemu RDS

- Dla odbieranej stacji zamiast częstotliwości wyświetlana jest nazwa programu.
- Podczas wyszukiwania stacji system audio-nawigacyjny dostraja wyłącznie do stacji RDS.
- System audio-nawigacyjny zawsze dostraja się do najlepiej odbieranej częstotliwości dla ustawionej stacji za pomocą funkcji AF (częstotliwość alternatywna).
- W zależności od odbieranej stacji system audio-nawigacyjny może pokazywać na wyświetlaczu informacje tekstowe przesyłane ze stacji radiowej, które mogą zawierać np. informacje o bieżącym programie.

# Konfiguracja RDS

Dotknąć Menu w menu głównym radia FM, aby wyświetlić podmenu danego zakresu częstotliwości.

Przewinąć do RDS.

Włączanie/wyłączanie RDS.

### Stacja z informacjami drogowymi

Stacje nadające program komunikatów drogowych są stacjami RDS, które nadają informacje przeznaczone dla kierowców. Gdy funkcja komunikatów dla kierowców jest włączona, podczas nadawania komunikatów przerywane jest odtwarzanie aktualnie włączonego źródła audio.

#### Włączanie funkcji odbioru stacji z informacjami drogowymi

Wybrać Menu w menu głównym radia FM, aby wyświetlić podmenu danego zakresu częstotliwości.

Dotknąć przycisku ekranowego obok Komunikaty dla kierowców, aby włączyć lub wyłączyć funkcję.

#### Uwaga

Na liście stacji TP jest wyświetlane obok stacji nadających informacje drogowe.

Jeśli funkcja komunikatów dla kierowców jest włączona, w górnym wierszu każdego menu wyświetlany jest symbol [TP]. Jeśli wybrana stacja nie jest stacją nadającą komunikaty dla kierowców, symbol TP jest szary i automatycznie rozpoczynane jest wyszukiwanie najbliższej stacji spełniającej ten wymóg. Symbol TP zaświeci się po znalezieniu stacji nadającej komunikaty dla kierowców. Jeśli nie zostanie znaleziona żadna stacja nadająca komunikaty dla kierowców, symbol TP pozostanie szary.

Gdy dana stacja nadaje komunikat dla kierowców, zostaje wyświetlony komunikat.

Aby przerwać komunikat i powrócić do uprzednio włączonej funkcji, należy dotknąć ekranu lub nacisnąć  $(1)$ .

### <span id="page-55-0"></span>**Regionalizacia**

Czasami stacje RDS nadają na różnych częstotliwościach odmienne regionalne wersje programów.

Wybrać Menu w menu głównym radia FM, aby wyświetlić podmenu danego zakresu częstotliwości i przewinąć do Tryb regionalny

#### Włączanie/wyłączanie Tryb regionalny.

Jeśli zostanie włączona funkcja regionalizacji, w razie potrzeby będą wybierane alternatywne częstotliwości tych samych programów regionalnych. Jeśli regionalizacja jest wyłączona, alternatywne czestotliwości stacji są wybierane niezależnie od programu regionalnego.

# DAB – nadawanie cyfrowego sygnału audio

System DAB nadaje programy stacji radiowych w postaci cyfrowej.

Stacje DAB są oznaczane za pomocą nazwy programu zamiast częstotliwością nadawania.

## Informacje ogólne

- Dzięki systemowi DAB kilka programów radiowych (usług) może być nadawanych na pojedynczym multipleksie.
- Oprócz wysokiej jakości cyfrowych sygnałów audio stacje DAB nadają również połączone z programem dane i wiele innych usług, takich jak komunikaty dla kierowców.
- Tak długo jak odbierany jest sygnał stacji nadawczej (nawet gdy jest on bardzo słaby), odbiornik systemu DAB poprawnie rekonstruuje przesyłany dźwięk.
- W przypadku słabego odbioru następuje automatyczne zmniejszenie głośności, aby uniknąć emisji nieprzyjemnych zakłóceń.

Gdy sygnał DAB jest zbyt słaby, by mógł być wychwycony przez odbiornik, odbiór jest przerywany całkowicie. Aby tego uniknąć, należy aktywować opcję Połączenie DAB-DAB lub

Połaczenie DAB-FM w menu systemu DAB (patrz poniżej).

- W przypadku systemu DAB nie występują zakłócenia generowane przez stacje nadające na zbliżonych częstotliwościach (zjawisko typowe dla odbioru stacii AM i FM).
- Odbijanie sygnału DAB od przeszkód naturalnych lub budynków poprawia odbiór, podczas gdy podobne okoliczności pogarszają odbiór AM i FM.
- Gdy włączony jest odbiór DAB, tuner FM systemu audionawigacyjnego pozostaje aktywny w tle, stale wyszukując stacie FM o najmocniejszym sygnale. Jeśli włączona jest funkcja TP $\Leftrightarrow$  [55,](#page-54-0) nadawane są komunikaty dla kierowców ze stacji FM, która jest najlepiej odbierana. Wyłączyć funkcję TP aby odbiór DAB nie był przerywany komunikatami dla kierowców ze stacji FM.

# Komunikaty DAB

Oprócz programów muzycznych, wiele stacii DAB nadaje także komunikaty należące do różnych kategorii. W przypadku włączenia niektórych lub wszystkich kategorii, aktualnie nadawany program DAB zostanie przerwany, gdy pojawi się komunikat należący do jednej z tych kategorii.

Wybrać Menu w menu głównym radia DAB, aby wyświetlić podmenu danego zakresu częstotliwości.

Przewinąć listę i wybrać Komunikaty DAB, aby wyświetlić listę dostępnych kategorii.

Włączyć wszystkie lub wybrane kategorie komunikatów. Jednocześnie można wybrać różne kategorie komunikatów.

## Połączenie DAB-DAB

Gdy funkcja ta jest włączona, urządzenie przełącza się na odbiór tej samej usługi (programu) z innego multipleksu DAB (jeśli jest dostępny)

w przypadku zbyt słabego sygnału DAB, by mógł być wychwycony przez odbiornik.

Wybrać Menu w menu głównym radia DAB, aby wyświetlić podmenu danego zakresu częstotliwości.

Przewinąć listę i włączyć lub wyłączyć Połączenie DAB-DAB.

## Połączenie DAB-FM

Funkcja ta umożliwia przełączanie między stacją DAB a odpowiednią stacia FM i odwrotnie.

Gdy funkcja ta jest włączona, urządzenie przełącza się na odbiór stacji FM odpowiadającej włączonemu programowi DAB (jeśli jest dostępna) w przypadku zbyt słabego sygnału DAB, by mógł być wychwycony przez odbiornik.

Przewinąć listę i włączyć lub wyłączyć Połączenie DAB-FM.

# Pasmo L

Funkcja ta umożliwia określenie, które zakresy częstotliwości DAB mają być odbierane przez system audio-nawigacyjny.

Dodatkowo może być odbierane pasmo L (radio naziemne i satelitarne).

Wybrać Menu w menu głównym radia DAB, aby wyświetlić podmenu danego zakresu częstotliwości.

Przewinąć listę i włączyć lub wyłączyć Pasmo L.

### Inteligentny tekst

Funkcja Intellitext umożliwia odbiór dodatkowych informacji, takich jak informacje finansowe, aktualności sportowe, wiadomości itd.

#### **Uwaga**

Dostępna treść zależy od stacji i regionu.

Wybrać Menu w menu głównym radia DAB, aby wyświetlić podmenu danego zakresu częstotliwości.

Przewinąć listę i wybrać Intellitext.

Wybrać jedną z kategorii oraz określoną pozycję, aby wyświetlić szczegółowe informacje.

# EPG

Elektroniczny przewodnik po programach dostarcza informacji o bieżących i następnych programach w odpowiedniej stacji DAB.

Wybrać Menu w menu głównym radia DAB, a następnie wybrać Lista stacji.

Aby wyświetlić program żądanej stacji, dotknąć ikony obok stacji.

# <span id="page-58-0"></span>**Urządzenia** zewnętrzne

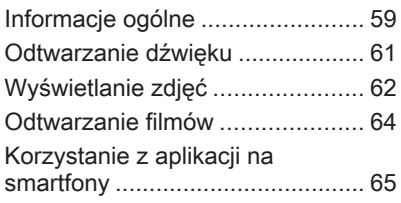

# Informacje ogólne

Gniazdo USB do podłączania urządzeń zewnętrznych znajduje się w środkowej konsoli.

#### Uwaga

Gniazdo USB musi być zawsze czyste i suche.

# Gniazdo USB

Do gniazda USB można podłączyć odtwarzacz plików MP3, urządzenie USB, kartę SD (poprzez złącze / adapter USB) lub smartfon.

Do systemu audio-nawigacyjnego mogą być podłączone maksymalnie dwa urządzenia USB.

### **Uwaga**

Aby podłączyć dwa urządzenia USB, wymagane jest użycie zewnętrznego koncentratora USB.

System audio-nawigacyjny może odtwarzać pliki audio, wyświetlać pliki zdjęciowe i odtwarzać pliki filmowe zapisane w urządzeniach USB.

Po podłączeniu do gniazda USB, wiele różnych funkcji powyższych urządzeń można obsługiwać za

pomocą elementów sterujących i opcji menu systemu audionawigacyjnego.

#### Uwaga

System audio-nawigacyjny nie obsługuje wszystkich urządzeń zewnętrznych. Sprawdzić listę kompatybilnych urządzeń zamieszczoną na naszej stronie internetowej.

#### Podłączanie / odłączanie urządzenia

Podłączyć jedno z wymienionych powyżej urządzeń do gniazda USB. W razie potrzeby użyć odpowiedniego kabla połączeniowego. Funkcja odtwarzania muzyki włączy się automatycznie.

#### **Uwaga**

W przypadku podłączenia urządzenia USB, którego nie można odczytać, pojawia się odpowiedni komunikat o błędzie i system audionawigacyjny automatycznie przełącza się na poprzednią funkcję.

Aby odłączyć urządzenie USB, wybrać inną funkcję i usunąć urządzenie.

### Przestroga

Unikać odłączania urządzenia podczas odtwarzania. Może to spowodować uszkodzenie urządzenia lub systemu audionawigacyjnego.

#### Automatyczne uruchamianie urządzenia USB

Domyślnie, menu audio USB wyświetla się automatycznie po podłączeniu urządzenia USB.

Jeśli istnieje taka potrzeba, tę funkcję można wyłączyć.

Nacisnąć &, a następnie wybrać opcję Ustawienia, aby wyświetlić menu ustawień.

Wybrać Radio, przewinąć do Autostart USB i dotknąć przycisku ekranowego obok nazwy funkcji.

Aby ponownie włączyć funkcję, jeszcze raz dotknąć przycisku ekranowego.

## Bluetooth

Do systemu audio-nawigacyjnego można bezprzewodowo podłączać urządzenia obsługujące profile A2DP i AVRCP, które umożliwiają odtwarzanie muzyki przez łącze Bluetooth. System audionawigacyjny może odtwarzać pliki muzyczne zapisane w tych urządzeniach.

#### Podłączanie urządzenia

Szczegółowy opis podłączania urządzeń przez Bluetooth, patrz  $\Leftrightarrow$  [85.](#page-84-0)

## Formaty plików i foldery

Maksymalna pojemność urządzenia obsługiwanego przez system audionawigacyjny to 5000 plików muzycznych, 5000 plików zdjęciowych, 500 plików filmowych, 5000 folderów i 15 poziomów struktury folderów. Obsługiwane są wyłącznie urządzenia sformatowane w systemie plików FAT16 / FAT 32.

Jeśli metadane pliku audio zawierają obrazy, zostaną one wyświetlone na ekranie.

#### Uwaga

Niektóre pliki mogą nie być odtwarzane prawidłowo. Może to wynikać z innego formatu zapisu lub stanu pliku.

Pliki pochodzące ze sklepów internetowych objęte systemem cyfrowego zarządzania prawami (DRM) nie mogą być odtwarzane.

System audio-nawigacyjny może odtwarzać następujące formaty plików dźwiękowych, zdjęciowych i filmowych zapisanych w urządzeniach zewnętrznych.

### Pliki dźwiekowe

Odtwarzane są pliki dźwiękowe w nastepujących formatach: MP3 (MPEG-1 Layer 3, MPEG-2 Layer 3), WMA, AAC, AAC+, ALAC OGG WAF (PCM), AIFF, 3GPP (tylko dźwięk), książki audio i LPCM. Urządzenia iPod® i iPhone® odtwarzają formaty ALAC, AIFF, LPCM i książki audio.

<span id="page-60-0"></span>Podczas odtwarzania pliku zawierającego informacje zapisane w postaci tagów ID3, system audionawigacyjny może wyświetlać te informacje, np. tytuł utworu i wykonawcę.

#### Pliki zdjęciowe

Odtwarzane formaty plików zdjęciowych to: JPG, JPEG, BMP, PNG i GIF.

Pliki JPG muszą mieć od 64 do 5000 pikseli szerokości i od 64 do 5000 pikseli wysokości.

Pliki BMP, PNG i GIF muszą mieć od 64 do 1024 pikseli szerokości i od 64 do 1024 pikseli wysokości.

Rozmiar pliku zdjęcia nie powinien przekraczać 1 MB.

#### Pliki filmowe

Odtwarzane są pliki filmowe w formatach AVI i MP4.

Maksymalna rozdzielczość to 1280 x 720 pikseli. Liczba klatek na sekundę musi być mniejsza niż 30 kl./s.

Wykorzystywany jest kodek H.264/ MPEG-4 AVC.

Odtwarzane formaty dźwięku to: MP3, AC3, AAC i WMA. Wyświetlany format napisów to: SMI.

# Odtwarzanie dźwięku

#### Włączanie funkcji odtwarzania muzyki

Jeśli urządzenie nie jest jeszcze podłączone do systemu audionawigacyjnego, należy je podłączyć  $\uparrow$  59

Zazwyczaj odpowiednie menu główne audio wyświetla się automatycznie.

Jeśli odtwarzanie nie rozpocznie się automatycznie, np. jeśli Autostart **USB** jest wyłączone  $\Diamond$  [59,](#page-58-0) wykonać następujące czynności:

Nacisnąć «, a następnie wybrać opcje Dźwiek, aby otworzyć ostatnio wybrane menu główne audio.

Wybrać **Źródło** w interaktywnym pasku wyboru, a następnie wybrać żądane źródło audio, aby otworzyć odpowiednie menu główne audio.

Odtwarzanie utworów rozpoczyna się automatycznie.

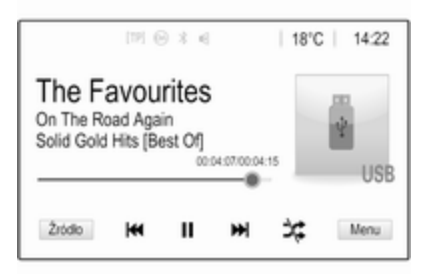

# Przyciski funkcyjne

#### Zatrzymywanie i wznawianie odtwarzania

Dotknąć II, aby przerwać odtwarzanie. Przycisk ekranowy zmienia się w  $\blacktriangleright$ .

Dotknąć ►, aby wznowić odtwarzanie.

#### Odtwarzanie następnego lub poprzedniego pliku

Dotknać ▶▶. aby odtworzyć nastepny utwór.

# <span id="page-61-0"></span>62 Urządzenia zewnętrzne

Dotknąć K<sup>4</sup> w ciągu pierwszych dwóch sekund odtwarzania utworu, aby wrócić do poprzedniego utworu.

#### Powrót to początku bieżącego utworu

Dotknać KI po dwóch sekundach odtwarzania utworu.

#### Szybkie przewijanie do przodu i do tyłu

Dotknąć i przytrzymać K4 lub DH. Zwolnić, aby wrócić do trybu normalnego odtwarzania.

Można też przesunąć w lewo lub w prawo suwak pokazujący aktualnie odtwarzane miejsce utworu.

#### Losowe odtwarzanie utworów

Dotknąć  $\infty$ , aby odtwarzać utwory w kolejności losowej. Przycisk ekranowy zmienia się w  $\approx$ .

Ponownie dotknąć  $x$ , aby wyłączyć funkcję odtwarzania w kolejności losowej i powrócić do trybu normalnego odtwarzania.

#### Funkcja Przeglądaj muzykę

Dotknąć ekranu, aby wyświetlić ekran przeglądania. Można również wybrać Menu na głównym ekranie, aby

wyświetlić odpowiednie menu audio, a następnie wybrać Przeglądaj muzykę.

Zostaną wyświetlone różne kategorie, według których są posortowane utwory, np. Listy odtwarzan., Wykonawcy lub Albumy.

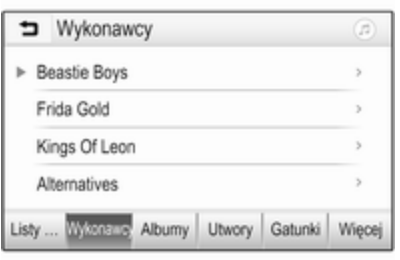

Wybrać żądaną kategorię i podkategorię (jeśli jest dostępna), a następnie wybrać utwór.

Wybrać utwór, aby rozpocząć odtwarzanie.

# Wyświetlanie zdjęć

Istnieje możliwość wyświetlania zdjęć z urządzenia USB.

#### **Uwaga**

Ze względów bezpieczeństwa niektóre funkcje są wyłączone podczas jazdy.

#### Włączanie funkcji wyświetlania zdjęć

Jeśli urządzenie nie jest jeszcze podłączone do systemu audionawigacyjnego, należy je podłączyć  $\dot{\triangledown}$  [59.](#page-58-0)

Nacisnąć «, a następnie wybrać opcję Galeria, aby wyświetlić menu główne mediów.

Dotknąć **I**, aby otworzyć menu główne zdjęć w celu wyświetlenia listy pozycji zapisanych w urządzeniu USB. Wybrać żądane zdjęcie. Jeśli jest zapisane w folderze, należy najpierw wybrać odpowiedni folder.

### Urządzenia zewnętrzne 63

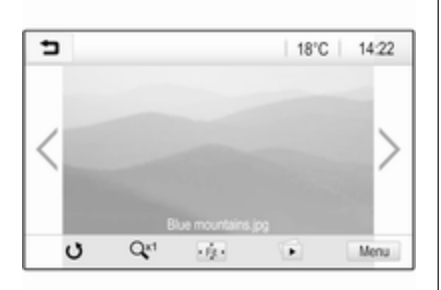

Dotknąć ekranu, aby schować pasek menu. Ponownie dotknąć ekranu, aby wyświetlić pasek menu.

### Przyciski funkcyjne

### Tryb pełnoekranowy

Wybrać  $\cdot$  +, aby wyświetlić zdjęcie w trybie pełnoekranowym. Dotknąć ekranu, aby wyjść z trybu pełnoekranowego.

#### Wyświetlanie następnego lub poprzedniego zdjęcia

Dotknąć > lub przesunąć palcem po ekranie w lewo, aby wyświetlić następne zdjęcie.

Dotknąć < lub przesunąć palcem po ekranie w prawo, aby wyświetlić poprzednie zdjęcie.

#### Obracanie zdiecia

Wybrać  $\sigma$ , aby obrócić zdiecie.

#### Powiększanie zdjęcia

Dotknąć  $Q^*$  jeden lub kilka razy, aby powiększyć zdjęcie lub wrócić do jego pierwotnego rozmiaru.

#### Oglądanie pokazu slajdów

Wybrać  $\Phi$ , aby obejrzeć zdjecia zapisane na urządzeniu USB jako pokaz slajdów.

Dotknąć ekranu, aby zakończyć pokaz slajdów.

## Menu zdjęć

Wybrać Menu w dolnym wierszu ekranu, aby wyświetlić Menu zdieć.

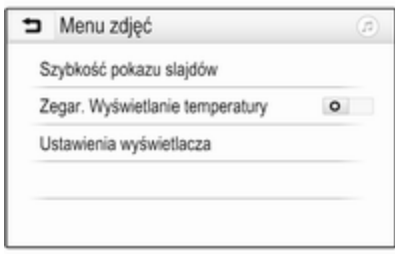

#### Czas pokazu slajdów

Wybrać Szybkość pokazu slajdów, aby wyświetlić listę możliwych czasów i wybrać żądany czas.

### Wyświetlanie zegara i temperatury

Aby wyświetlać czas i temperaturę w trybie pełnoekranowym, należy włączyć opcję Zegar. Wyświetlanie temperatury.

#### Ustawienia wyświetlacza

Wybrać Ustawienia wyświetlacza, aby otworzyć podmenu regulacji jasności i kontrastu.

Dotknąć + i -, aby wyregulować ustawienia.

# <span id="page-63-0"></span>Odtwarzanie filmów

Istnieje możliwość wyświetlania filmów z urządzenia USB.

### Uwaga

Ze względów bezpieczeństwa funkcja odtwarzania filmów nie jest dostępna podczas jazdy.

#### Włączanie funkcji odtwarzania filmów

Jeśli urządzenie nie jest jeszcze podłączone do systemu audionawigacyjnego, należy je podłączyć  $\Leftrightarrow$  [59](#page-58-0).

Nacisnąć «, a następnie wybrać opcję Galeria, aby wyświetlić menu główne mediów.

Dotknąć **≤**, aby otworzyć menu główne filmów w celu wyświetlenia listy pozycji zapisanych w urządzeniu USB. Wybrać żądany film. Jeśli jest zapisane w folderze, należy najpierw wybrać odpowiedni folder.

Pokazuje się film.

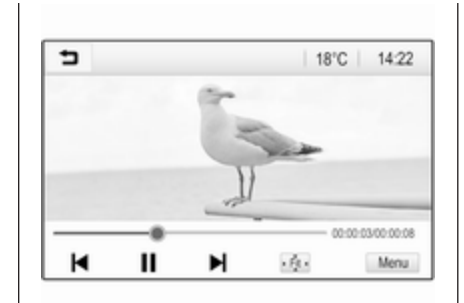

# Przyciski funkcyjne

### Pełny ekran

Wybrać  $\dot{\phi}$ , aby wyświetlić film w trybie pełnoekranowym. Dotknąć ekranu, aby wyjść z trybu pełnoekranowego.

#### Zatrzymywanie i wznawianie odtwarzania

Dotknąć II, aby przerwać odtwarzanie. Przycisk ekranowy zmienia się w  $\blacktriangleright$ .

Dotknąć ►, aby wznowić odtwarzanie.

#### Odtwarzanie następnego lub poprzedniego pliku

Dotknąć ▶, aby odtworzyć następny plik filmowy.

Dotknąć I w ciągu pierwszych pięciu sekund odtwarzania filmu, aby wrócić do poprzedniego pliku filmowego.

#### Powrót to początku bieżącego filmu

Dotknąć I po pięciu sekundach odtwarzania filmu.

#### Szybkie przewijanie do przodu i do tyłu

Dotknąć i przytrzymać k lub ►. Zwolnić, aby wrócić do trybu normalnego odtwarzania.

# Menu filmu

Wybrać Menu w dolnym wierszu ekranu, aby wyświetlić Menu filmów.

<span id="page-64-0"></span>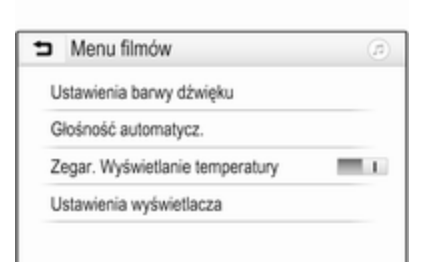

### Wyświetlanie zegara i temperatury

Aby wyświetlać czas i temperaturę w trybie pełnoekranowym, należy włączyć opcję Zegar. Wyświetlanie temperatury.

#### Ustawienia wyświetlacza

Wybrać Ustawienia wyświetlacza, aby otworzyć podmenu regulacji jasności i kontrastu.

Dotknąć + i -, aby wyregulować ustawienia.

# Korzystanie z aplikacji na smartfony

#### Klonowanie interfejsu użytkownika smartfona

Aplikacje klonowania interfejsu użytkownika smartfona Apple CarPlay™ lub Android™ Auto wyświetlają wybrane aplikacje ze smartfona na wyświetlaczu informacyjnym i pozwalają na ich obsługę bezpośrednio za pomocą elementów sterujących systemu audio-nawigacyjnego.

Sprawdzić u producenta urządzenia, czy ta funkcja jest kompatybilna z danym smartfonem i czy ta aplikacja jest dostepna w danym kraju.

#### Przygotowanie smartfona

Telefon z systemem Android: Pobrać na smartfon aplikację Android Auto ze sklepu Google Play™ Store.

iPhone: Upewnić się, że w smartfonie jest aktywna funkcja Siri®.

#### Włączanie klonowania interfejsu użytkownika smartfona

Nacisnąć «, aby wyświetlić stronę główną, a następnie wybrać Ustawienia.

Przewinąć listę do Apple CarPlay lub Android Auto.

Upewnić się że dana aplikacja jest włączona.

#### Podłączanie telefonu komórkowego

Podłączyć smartfon do gniazda USB  $\Leftrightarrow$  [59](#page-58-0).

#### Uruchomienie klonowania interfejsu użytkownika smartfona

Aby uruchomić funkcie klonowania interfejsu użytkownika smartfona, nacisnąć  $\mathcal{Q}$  a następnie wybrać Projekcja.

### Uwaga

Jeśli system audio-nawigacyjny rozpozna aplikację, jej ikona może się zmienić na Apple CarPlay lub Android Auto.

Aby uruchomić funkcję, można również nacisnąć  $\mathcal{Q}$  i przytrzymać przez kilka sekund.

# 66 Urządzenia zewnętrzne

Wyświetlany ekran sklonowanego interfejsu użytkownika smartfona zależy od samego smartfona i wersji oprogramowania.

Powrót do strony głównej

Nacisnać &.

## BringGo

BringGo to aplikacja nawigacyjna oferująca wyszukiwanie lokalizacji, wyświetlanie mapy i prowadzenie po trasie.

#### **Uwaga**

Przed pobraniem aplikacji należy sprawdzić, czy funkcja BringGo jest dostępna w tym pojeździe.

#### Pobieranie aplikacji

Aplikację BringGo trzeba zainstalować na smartfonie, zanim będzie można ją obsługiwać za pomocą elementów sterujących i menu systemu audio-nawigacyjnego.

Pobrać aplikację ze sklepu App Store® lub Google Play Store.

Włączanie BringGo w menu ustawień

Nacisnąć «, aby wyświetlić stronę główną, a następnie wybrać Ustawienia.

Przewinąć listę do BringGo.

Upewnić się, że aplikacja jest włączona.

#### Podłączanie telefonu komórkowego

Podłączyć smartfon do gniazda USB  $\uparrow$  59

#### Uruchamianie aplikacji BringGo

Aby uruchomić aplikację, nacisnać « i wybrać ikone Nav.

Na wyświetlaczu informacyjnym zostanie wyświetlone menu główne aplikacii.

Bardziej szczegółowe informacje na temat obsługi aplikacji można znaleźć w instrukcji dostępnej na stronie internetowej producenta.

# <span id="page-66-0"></span>**Nawigacja**

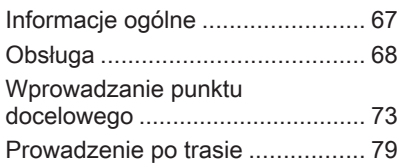

# Informacje ogólne

Niniejszy rozdział jest poświęcony wbudowanemu systemowi nawigacyjnemu.

W obliczeniach trasy uwzględniana jest aktualna sytuacja na drodze. W tym celu system audio-nawigacyjny odbiera komunikaty drogowe RDS-TMC, jeśli są dostępne na danym obszarze.

System nawigacyjny nie może jednak wziąć pod uwagę wypadków drogowych, zmian przepisów / oznakowania dróg, które nastąpiły niedawno, lub też niebezpieczeństw bądź problemów występujących nagle (np. prace drogowe).

### Przestroga

Stosowanie systemu nawigacyjnego nie zwalnia kierowcy z odpowiedzialności prawidłowego, czujnego zachowania, jako uczestnika ruchu drogowego. Należy zawsze postępować zgodnie ze stosownymi przepisami ruchu

drogowego. Jeśli instrukcje systemu nawigacyjnego są sprzeczne z przepisami ruchu drogowego, zawsze mają zastosowanie przepisy.

## Działanie systemu nawigacji

Pozycja i ruch pojazdu wykrywane są przez system nawigacji przy użyciu czujników. Przebyta odległość określana jest na podstawie sygnału prędkościomierza pojazdu, zaś ruch obrotowy w zakrętach przy użyciu czujnika. Pozycja określana jest przez satelity GPS (Globalnego Systemu Ustalania Pozycji).

Poprzez porównanie sygnałów z czujników z mapami cyfrowymi możliwe jest określenie pozycji z dokładnością do ok. 10 m.

System działa również przy słabym odbiorze sygnałów GPS. Jednak w takim przypadku dokładność ustalania pozycji będzie mniejsza.

Po wprowadzeniu adresu punktu docelowego lub interesującego miejsca (najbliższa stacja

# <span id="page-67-0"></span>68 Nawigacja

benzynowa, hotel itp.) obliczana jest trasa z bieżącej lokalizacji do wybranego celu podróży.

Prowadzenie po trasie odbywa się poprzez polecenia głosowe i strzałki, jak również za pomocą kolorowego wyświetlacza z mapą.

### Ważne informacje

#### System komunikatów drogowych TMC i dynamiczna nawigacja

System komunikatów drogowych TMC odbiera wszystkie bieżące informacje dotyczące ruchu drogowego ze stacji TMC. Te informacje są uwzględniane w obliczeniach całej trasy. W ramach tego procesu trasa jest planowana w taki sposób, aby omijane były miejsca, gdzie występują problemy związane z ruchem drogowym lub zdarzenia odpowiadające ustawionym wstępnie kryteriom.

Jeśli podczas aktywnego prowadzenia do celu wystąpi problem w ruchu drogowym, w zależności od ustawień, pojawi się komunikat zalecający zmianę trasy.

Informacje systemu TMC pojawiają się na mapie poglądowej w postaci symboli lub jako szczegółowy tekst w menu komunikatów TMC.

Aby móc korzystać z informacji o ruchu drogowym TMC, system musi odbierać sygnał stacji TMC w danym regionie.

Stacje nadające informacje TMC można wybrać w menu nawigacji  $\Leftrightarrow$  68.

#### Dane kartograficzne

W systemie audio-nawigacyjnym są zapisane wszystkie potrzebne dane kartograficzne.

Aby zaktualizować dane kartograficzne nawigacji, należy nabyć nowe dane u dealera Opla lub na naszej stronie http://opel.navigation.com/. Aktualizacja zostanie dostarczona na urządzeniu USB.

Podłączyć urządzenie USB do gniazda USB i postępować zgodnie z poleceniami wyświetlanymi na ekranie. Podczas aktualizacji pojazd musi być uruchomiony.

Jeśli pojazd jest wyposażony w więcej niż jedno gniazdo USB, nie wolno używać innych gniazd USB.

#### Uwaga

Podczas aktualizacji pojazd można obsługiwać. Wyłączenie pojazdu spowoduje wstrzymanie aktualizacji. Do czasu zakończenia aktualizacji nie jest dostępna aplikacja nawigacyjna, urządzenia Bluetooth i inne urządzenia zewnętrzne.

# Obsługa

Aby wyświetlić mapę nawigacyjną, nacisnąć «, a następnie wybrać ikonę Nawigacja.

#### Prowadzenie po trasie nie jest właczone

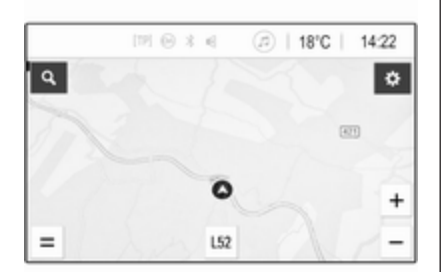

- Wyświetla się widok mapy.
- Bieżąca lokalizacja jest zaznaczona kółkiem ze strzałką wskazującą kierunek jazdy.
- Nazwa bieżącej ulicy jest wyświetlana u dołu ekranu.

#### Prowadzenie po trasie jest włączone

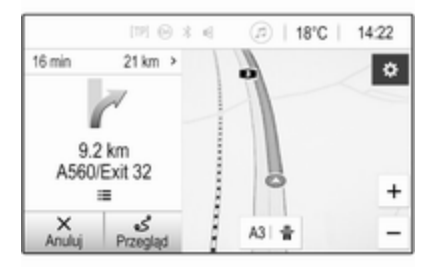

- Wyświetla się widok mapy.
- Aktywna trasa jest zaznaczona kolorową linią.
- Poruszający się pojazd jest oznaczony kółkiem ze strzałką wskazującą kierunek jazdy.
- Następny manewr skrętu jest wskazywany w oddzielnym polu po lewej stronie ekranu.
- Godzina przyjazdu lub czas podróży są widoczne nad symbolem strzałki.
- Pozostała odległość do celu podróży jest widoczna nad symbolem strzałki.

### Obsługa mapy

#### Przewijanie

Aby przewinąć mapę, dotknąć dowolnego miejsca na ekranie i przeciągnąć mapę w żądanym kierunku.

Mapa przesuwa się odpowiednio i wyświetla się nowy obszar.

Aby wrócić do bieżącej lokalizacji, wybrać Wyśrodkuj u dołu ekranu.

#### **Środkowanie**

Dotknąć wymaganej lokalizacji na ekranie i przytrzymać ją. Mapa wyśrodkowuje się na tej lokalizacji.

W odpowiednim miejscu wyświetla się czerwony symbol  $\circ$ , a w etykiecie pokazuje się właściwy adres.

# 70 Nawigacja

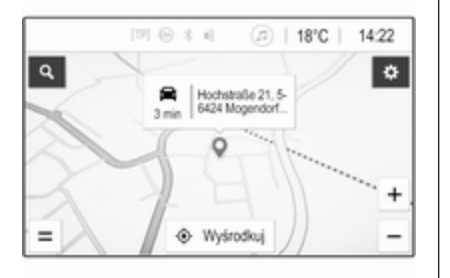

Aby wrócić do bieżącej lokalizacji, wybrać Wyśrodkuj u dołu ekranu.

#### Przybliżanie

Aby przybliżyć wybraną lokalizację na mapie, umieścić dwa palce na ekranie i rozsunąć je.

Można też użyć przycisku  $+$  na ekranie mapy.

Aby oddalić mapę i wyświetlić większy obszar wokół wybranej lokalizacji, umieścić dwa palce na ekranie i zsunąć je.

Można też użyć przycisku $-$ na ekranie mapy.

#### Przycisk ekranowy anulacji

Przy aktywnym prowadzeniu po trasie po lewej stronie ekranu widoczny jest przycisk ekranowy Anuluj.

Aby anulować aktywne prowadzenie po trasie, wybrać Anuluj.

Przez kilka sekund na ekranie mapy będzie wyświetlany przycisk Wznów. Wybrać Wznów, aby wznowić anulowane prowadzenie po trasie.

#### Przycisk ekranowy przeglądania

Przy aktywnym prowadzeniu po trasie po lewej stronie ekranu widoczny jest przycisk ekranowy Przegląd.

Aby wyświetlić przegląd aktualnie aktywnej trasy, wybrać Przegląd. Na mapie zostaje wyświetlony przegląd trasy.

Aby powrócić do normalnego widoku, ponownie wybrać Przegląd.

#### Przycisk ekranowy #

Gdy prowadzenie po trasie jest aktywne, w dolnej części mapy wyświetlany jest dodatkowy przycisk ekranowy  $\ddot{\mathbf{r}}$ , jeśli bieżąca ulica jest autostradą.

Wybrać  $\ddot{\mathbf{r}}$ , aby wyświetlić listę najbliższych stacji obsługi.

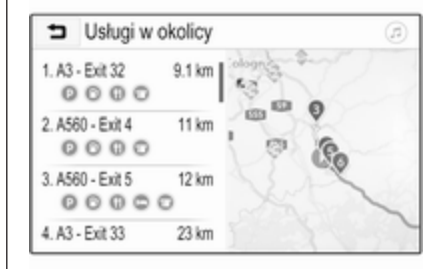

Wybierając żądany zjazd z autostrady, można wyświetlić punkty POI w danym obszarze i uruchomić prowadzenie po trasie do jednego z nich  $\dot{\triangledown}$  [73.](#page-72-0)

### Przycisk ekranowy x

W menu lub podmenu wybrać X, aby powrócić bezpośrednio do mapy.

## Bieżąca lokalizacja

Wybrać nazwę drogi u dołu ekranu. Zostaną wyświetlone informacje o bieżącej lokalizacji.

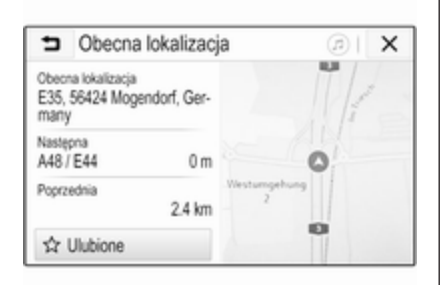

Aby zapisać bieżącą lokalizację jako ulubioną, wybrać Ulubione. Ikona ★ zostaje wypełniona, a lokalizacja zapisana na liście ulubionych.

### Ustawienia mapy

### Widok mapy

Można wybrać jeden z trzech widoków mapy.

Wybrać  $\circledast$  na ekranie mapy, a następnie naciskać przycisk ekranowy widoku mapy, aby przełączać między dostępnymi opcjami.

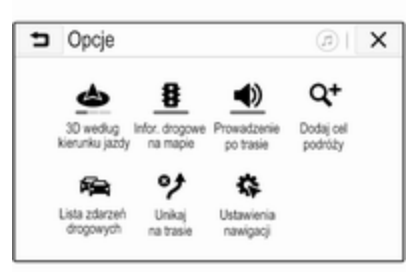

W zależności od poprzedniego ustawienia przycisk ekranowy ma nazwę 3D według kierunku jazdy, 2D według kierunku jazdy lub 2D według kompasu. Widok mapy zmienia się odpowiednio do wybranego przycisku ekranowego.

Wybrać żądaną opcję.

### Kolory mapy

Kolory ekranu mapy (jasne kolory za dnia i ciemne w nocy) mogą się zmieniać w zależności od natężenia oświetlenia zewnętrznego.

Wybrać  $\circledast$  na ekranie mapy, aby wyświetlić menu Opcje. Wybrać opcję Ustawienia nawigacji, a następnie Kolory mapy.

Ustawienie domyślne to Autom.. Gdy opcja Autom. jest włączona, kolory ekranu zmieniają się automatycznie.

Można również włączyć opcję Dzień (jasne) lub Noc (ciemne), aby kolory były zawsze jasne lub ciemne.

#### Funkcja automatycznego powiększania

Jeśli funkcja automatycznego powiększania jest włączona, poziom powiększenia zmienia się automatycznie, gdy pojazd zbliża się do manewru skrętu przy aktywnym prowadzeniu po trasie. Dzięki temu uzyskuje się dobry widok każdego manewru.

# 72 Nawigacja

Jeżeli funkcja automatycznego powiększania jest wyłączona, wybrany stopień powiększenia pozostaje niezmienny przez cały czas trwania prowadzenia po trasie.

Aby wyłączyć tę funkcję, wybrać  $\odot$  na mapie w celu wyświetlenia menu Opcje. Wybrać Ustawienia nawigacji, a następnie dotknąć suwaka obok opcji Autom. powiększenie.

Aby włączyć funkcję, ponownie dotknąć przycisku ekranowego.

#### Ikony punktów POI (interesujących miejsc) na mapie

Punkty POI to punkty użyteczności publicznej, np. stacje benzynowe lub restauracie.

Istnieje możliwość wybrania kategorii punktów POI, które mają być wyświetlane na mapie.

Wybrać  $\circledast$  na mapie, aby wyświetlić menu Opcie. Wybrać opcje Ustawienia nawigacji, a następnie Pokaż na mapie.

Uaktywnić żądane kategorie punktów POI.

#### Zdarzenia drogowe na mapie

Zdarzenia drogowe mogą być pokazywane bezpośrednio na mapie.

Aby uaktywnić tę funkcję, wybrać  $\circledR$ na mapie w celu wyświetlenia menu Opcje. Wybrać pozycję Infor. drogowe na mapie. Przycisk ekranowy zmienia się na tryb aktywacji.

Aby wyłączyć funkcję, ponownie wybrać Infor. drogowe na mapie.

#### Wskazanie czasu

Przy aktywnym prowadzeniu po trasie wskazanie czasu może być wyświetlane w dwóch różnych trybach: pozostały czas (pozostały czas jazdy do punktu docelowego) lub godzina przyjazdu (godzina przyjazdu do punktu docelowego).

Wybrać  $\circledast$  na mapie, aby wyświetlić menu Opcje. Wybrać opcje Ustawienia nawigacji, a następnie Format czasu do celu podróży.

Uaktywnić żądaną opcję w podmenu.

#### Uwaga

Jeśli prowadzenie po trasie jest aktywne, wskazanie czasu można zmienić stukając pole ze wskazaniem czasu na ekranie.

#### Preferencje ostrzeżeń

W określonych strefach ruchu mogą być generowane dodatkowe ostrzeżenia.

Wybrać  $\circledast$  na mapie, aby wyświetlić menu Opcie. Wybrać opcje Ustawienia nawigacji, a następnie Preferencje alarmów.

Gdy jest włączona opcja Fotoradar, podczas zbliżania się do stacjonarnego fotoradaru pojawia się ostrzeżenie.

#### Uwaga

Funkcja jest dostępna tylko w sytuacji, gdy tego typu system ostrzegania jest zgodny z przepisami prawa obowiązującymi w danym kraju.

Uaktywnić żądaną opcję.
## <span id="page-72-0"></span>Prowadzenie głosowe

Prowadzeniu po trasie mogą towarzyszyć komunikaty głosowe generowane przez system.

#### **Uwaga**

Funkcja komunikatów głosowych nawigacji nie obsługuje wszystkich języków. Jeśli komunikaty głosowe nie są dostępne, system automatycznie odtwarza sygnał dźwiękowy w celu zasygnalizowania najbliższego manewru.

#### **Właczanie**

Funkcja prowadzenia głosowego jest domyślnie włączona. Aby wyłączyć tę funkcję, wybrać  $\circledast$  na mapie w celu wyświetlenia menu Opcje, a następnie dotknąć Głosowe prowadzenie po trasie. Przycisk ekranowy zmienia się.

Aby uaktywnić funkcję, ponownie wybrać ten przycisk ekranowy.

#### Ustawienia prowadzenia głosowego

Aby określić, w jaki sposób system ma komunikować manewry przy aktywnym prowadzeniu po trasie,

wybrać  $\circledast$  na mapie, Ustawienia nawigacji, a następnie Głosowe prowadzenie po trasie.

Jeśli włączona jest opcja Normalne głosowe prowadzenie po trasie,

następny manewr skrętu jest zapowiadany przez komunikat głosowy.

Jeśli włączona jest opcja Tylko sygnał, generowane są tylko powiadomienia w formie sygnałów dźwiękowych.

W podmenu Komunikaty podczas rozmów tel. można ustawić komunikaty głosowe, które mogą być odtwarzane w trakcie trwania rozmowy telefonicznej.

Uaktywnić żądane opcje.

#### Uwaga

Komunikaty prowadzenia głosowego są odtwarzane tylko wtedy, gdy opcja Głosowe prowadzenie po trasie jest włączona w menu Opcje, patrz powyżej.

## **Informacie**

Wybrać  $\circledast$  na mapie, aby wyświetlić menu Opcje. Wybrać opcję Ustawienia nawigacji, a następnie Informacje.

Odpowiednie pozycje menu umożliwiają wyświetlenie treści określonych przez producenta warunków użytkowania i oświadczenia o ochronie prywatności.

Wyświetlana jest wersja mapy nawigacyjnej.

# Wprowadzanie punktu docelowego

Aplikacja nawigacyjna zapewnia różne opcje ustawiania celu podróży do prowadzenia po trasie.

## Wprowadzanie celu podróży przy użyciu mapy

Istnieje możliwość wprowadzania celów podróży bezpośrednio z ekranu mapy.

#### Osobiste adresy na mapie

Można zdefiniować dwa skróty adresowe (np. Dom i Praca), aby w łatwy sposób uruchamiać prowadzenie po trasie do tych dwóch miejsc. Adresy można definiować w menu ustawień i indywidualnie oznaczać. Następnie można je wybierać bezpośrednio z mapy.

#### W celu zapisania adresów wybrać  $\circledR$ na mapie, Ustawienia nawigacji, a następnie Konfiguracja moich miejsc.

Wybrać jedną z pozycji menu (domyślnie Dom i Praca). Użyć klawiatury, aby wprowadzić wymagane dane w polu adresu. Szczegółowy opis klawiatury, patrz poniżej.

Aby zmienić nazwę osobistego adresu, wybrać  $\Box$ , aby ukryć klawiaturę, i wybrać jedną z pozycji na liście. Można też podać nową nazwę w pierwszym polu wprowadzania.

W razie potrzeby stuknąć w obrębie jednego z pól wprowadzania, aby ponownie wyświetlić klawiaturę i wybrać Gotowe. Lokalizacja zostanie zapisana jako skrót.

W celu uruchomienia prowadzenia po trasie do jednej z tych lokalizacji wybrać przycisk ekranowy ═ na mapie. Zostaną wyświetlone obydwa cele podróży.

Wybrać jeden z przycisków ekranowych. Wyświetlone zostaje menu Trasv.

Uaktywnić żądaną trasę, a następnie wybrać Dostrój, aby uruchomić prowadzenie po trasie.

#### Wybieranie celu podróży przy użyciu mapy

Przewinąć do żądanej sekcji mapy. Dotknąć wymaganej lokalizacji na ekranie i przytrzymać ją. Mapa wyśrodkowuje się na tej lokalizacji.

W odpowiednim miejscu wyświetla się czerwony symbol 9, a w etykiecie pokazuje się właściwy adres.

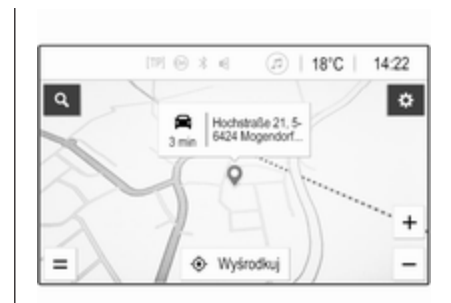

Dotknąć etykiety. Wyświetlone zostaje menu Szczegóły. Wybrać Dostrój, aby rozpocząć prowadzenie po trasie.

## Wprowadzanie za pomocą klawiatury

Wybrać Q na mapie, aby wyświetlić menu wyszukiwania celu podróży.

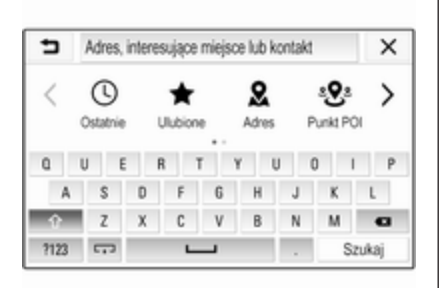

Szukane słowo, np. adres, kategorię lub nazwę punktu POI, kontakt telefoniczny, ulubioną pozycję, ostatni cel podróży lub współrzędne, można wpisać bezpośrednio w polu wprowadzania u góry menu wyszukiwania.

#### Uwaga

Współrzędne należy wprowadzać w następujący sposób: szerokość geograficzna, długość geograficzna, np. "43.3456, 9.432435".

Można też wybrać Adres, Punkt POI lub Zjazd, aby użyć maski wyszukiwania. W razie potrzeby dotknąć >, aby przewinąć stronę.

Aby wyświetlić klawiaturę z cyframi i symbolami, wybrać ?123. Wybrać ABC w tym samym miejscu na klawiaturze, aby powrócić do klawiatury alfabetycznej.

Aby wprowadzić znak, dotknąć odpowiedniego przycisku ekranowego. Znak zostanie wprowadzony po zwolnieniu przycisku.

Dotknąć przycisku ekranowego litery i przytrzymać go, aby wyświetlić powiązane litery w wyskakującym menu. Zwolnić przycisk, a następnie wybrać żądaną literę.

Aby wprowadzić wielkie litery, wybrać b, a następnie żądany znak.

Aby usunać znak, wybrać **&.** Aby usunąć wszystkie wpisane znaki, wybrać mały znak  $\times$  w polu wprowadzania.

Po wprowadzeniu pierwszych znaków system wyświetla sugerowane słowa. Każdy kolejny wprowadzony znak jest uwzględniany w procesie dopasowywania.

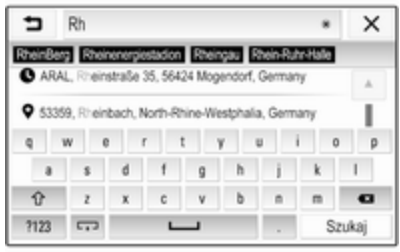

W razie potrzeby wybrać jedno z sugerowanych słów. Gdy pola wprowadzania zostaną uzupełnione, wybrać Szukaj na klawiaturze. Pojawi się menu Wyniki.

Wybrać żądany punkt docelowy. Wyświetlone zostaje menu Szczegóły. Wybrać Dostrój, aby rozpocząć prowadzenie po trasie.

Uwzględniając wprowadzone litery, system tworzy również listę prawdopodobnych celów podróży w oparciu o kontakty telefoniczne, punkty POI, adresy, ostatnie cele podróży oraz ulubione. Dotknąć  $\sqrt{1}$ u dołu ekranu, aby schować klawiaturę i wyświetlić listę.

Aby ponownie wyświetlić klawiaturę, stuknąć w obrębie pola wprowadzania.

W razie potrzeby wybrać cel podróży z listy. Wyświetlone zostaje menu Szczegóły. Wybrać Dostrój, aby rozpocząć prowadzenie po trasie.

## Listy z celami podróży

Aby wyświetlić listy, wybrać Q na mapie i w razie potrzeby dotknąć >, aby przewinąć stronę.

Wybrać jedną z opcji:

- Ostatnie: lista ostatnio używanych celów podróży
- **Ulubione:** lista celów podróży zapisanych jako ulubione
- Kontakty: lista adresów zapisanych w książce telefonicznej telefonu komórkowego aktualnie podłączonego przez Bluetooth

Aby wybrać cel podróży z jednej z list, przewinąć do danej listy i wybrać żądany cel. Wyświetlone zostaje menu Szczegóły. Wybrać Dostrój, aby rozpocząć prowadzenie po trasie.

#### Ostatnie cele podróży

Lista ostatnich celów podróży jest automatycznie uzupełniana o cele używane podczas prowadzenia po trasie.

Adresy z listy ostatnich celów podróży można zapisać jako ulubione. Wyświetlić listę ostatnich celów podróży, wybrać i obok żądanego adresu, aby wyświetlić dodatkowe przyciski funkcyjne, a następnie wybrać ★. Jeśli ikona jest wypełniona, adres jest zapisany na liście ulubionych.

Istnieje możliwość usuwania adresów z listy ostatnich celów podróży. Wyświetlić listę ostatnich celów podróży, wybrać i obok żądanego adresu, a następnie wybrać  $\bar{m}$ , aby go usunąć.

#### Ulubione

Ulubione pozycje można dodawać, gdy obok adresu jest wyświetlana ikona  $\star$ . Gdy ikona gwiazdki jest wypełniona, dany adres jest zapisany jako ulubiony.

Miejsce ulubionej pozycji na liście można zmieniać. Wyświetlić listę ulubionych, wybrać i obok żądanej ulubionej pozycji, aby wyświetlić dodatkowe przyciski funkcyjne, a nastepnie wybrać  $\sim$  lub  $\sim$ .

Istnieje możliwość zmiany nazwy ulubionej pozycji. Wyświetlić listę ulubionych, wybrać i obok żądanej ulubionej pozycji, aby wyświetlić dodatkowe przyciski funkcyjne, a następnie wybrać / Wyświetla się klawiatura. Wprowadzić żądaną nazwę, a następnie wybrać Gotowe.

Istnieje możliwość usuwania ulubionych pozycji. Wyświetlić listę ulubionych, wybrać i obok żądanej ulubionej pozycji, aby wyświetlić dodatkowe przyciski funkcyjne, a następnie wybrać ★. Ulubiona pozycja zostanie dezaktywowana (gwiazdka pusta). Ponowne wybranie ikony powoduje aktywowanie ulubionej pozycji (gwiazdka wypełniona). Jeśli dezaktywowano ulubione pozycje, zamknięcie listy spowoduje ich usunięcie.

#### Kontakty

Istnieje możliwość wyszukiwania adresów z listy przy użyciu klawiatury. Wprowadzić pierwsze litery żądanego słowa (nazwy lub adresu) – zostaną wyświetlone wszystkie pozycje zawierające słowo zaczynające się od tych liter.

Szczegółowy opis klawiatury, patrz powyżej.

## Wyszukiwanie według kategorii

Punkty POI można również wyszukiwać według kategorii. Wybrać Q na mapie, a nastepnie wybrać Punkt POI.

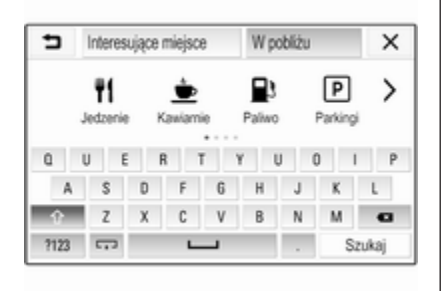

#### Uwaga

Żadana lokalizacie można wprowadzić w drugim polu (ustawienie domyślne: W pobliżu) w celu wyszukania punktów POI w innym miejscu.

W razie potrzeby przewinąć do żądanej strony, a następnie wybrać jedną z głównych kategorii w menu.

W zależności od wybranej kategorii mogą być dostępne różne podkategorie.

Wybierać podkategorie aż do wyświetlenia listy Wyniki.

Wybrać żądany punkt POI. Zostanie wyświetlone menu Szczegóły. Wybrać Dostrój, aby rozpocząć prowadzenie po trasie.

# Lista Wyniki

Lista Wyniki zawiera różne potencjalne cele podróży.

→ Wyniki ශ  $11$  $\times$ 1. Im Hagen  $16 km$ Oelbergringweg 45<br>Ittenbach, 53639 Königswinter 2. ibis budget Bo... 1.8 km Gräfenhohner Straße 6 Ittenbach, 53639 Königswirter 3. Waldhotel So...  $1.8 km$ Lahring 1 53639 Königswinter

Jeśli prowadzenie po trasie jest aktywne, dostępne są dwie różne zakładki.

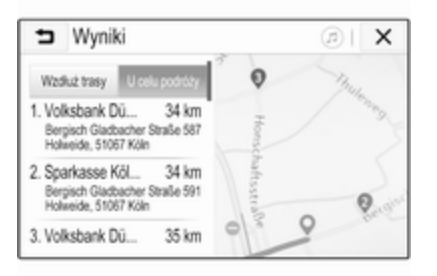

Wybrać jedną z zakładek:

- Wzdłuż trasy: potencjalne cele wzdłuż aktualnie aktywnej trasy
- U celu podróży: potencjalne cele wokół punktu docelowego trasy

Listę można sortować na dwa różne sposoby. Wybrać 14 w prawym górnym rogu ekranu i uaktywnić żądaną opcję.

W przypadku uaktywnienia sortowania według istotności najpierw wyświetlane są pozycje najbardziej zbliżone do szukanego terminu.

W przypadku uaktywnienia sortowania według odległości cele podróży są wyświetlane według odległości od bieżącej lokalizacji.

## Menu Szczegóły

Po wybraniu punktu docelowego wyświetla się powtórnie menu Szczegóły.

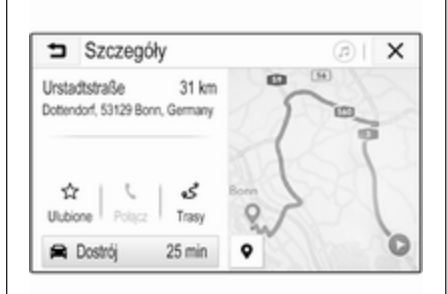

## Zapisywanie ulubionych

Aby zapisać dany cel jako ulubiony, uaktywnić opcję Ulubione (gwiazdka wypełniona: cel zapisany w ulubionych, gwiazdka pusta: cel niezapisany w ulubionych).

Cel zostanie zapisany jako ulubiony i będzie można go wybrać z listy ulubionych.

#### Nawiązanie połączenia telefonicznego

W niektórych przypadkach, np. gdy został wybrany punkt POI, dla danego celu może być dostępny

numer telefonu. Aby nawiązać połączenie z tym numerem, wybrać  $\mathcal{L}$ 

#### Ustawianie trasy

W przypadku gdy system znajdzie więcej niż jedną możliwą trasę, można wybrać najbardziej odpowiednią.

Wybrać Trasy, aby wyświetlić listę wszystkich tras znalezionych przez system. Uaktywnić żądaną trasę, a następnie wybrać Dostrój, aby uruchomić prowadzenie po trasie.

## Trasy z kilkoma celami

Po uruchomieniu prowadzenia po trasie istnieje możliwość dodania celów do aktywnej trasy, np. w celu zabrania po drodze znajomego lub zatrzymania się na stacji benzynowej.

## Uwaga

Jedna trasa może zawierać maksymalnie pięć celów podróży.

Uruchomić prowadzenie po trasie do żądanego punktu docelowego.

<span id="page-78-0"></span>W celu dodania kolejnego punktu docelowego wybrać  $\circledast$  na mapie, a następnie Dodaj cel podróży. Wyświetli się menu wyszukiwania celu podróży.

Przejść do żądanego celu podróży. Wyświetlone zostaje menu Szczegóły. Wybrać pozycje Dodaj.

#### **Uwaga**

Wybranie opcji Dostrój spowoduje zatrzymanie prowadzenia po trasie do pierwszego wybranego celu i uruchomienie prowadzenia do nowego celu podróży.

Cele są posortowane w kolejności, w jakiej zostały wprowadzone, zaś system prowadzi najpierw do celu, który został dodany jako ostatni. Nazwę następnego celu podróży można sprawdzić podczas jazdy powyżej godziny przyjazdu i odległości.

Kolejność celów można zmieniać  $\uparrow$  79.

# Prowadzenie po trasie

System nawigacyjny wykonuje prowadzenie po trasie, przekazując instrukcje wizualne i komunikaty głosowe (naprowadzanie głosowe).

#### Instrukcje wizualne

Na wyświetlaczu pokazują się instrukcje wizualne.

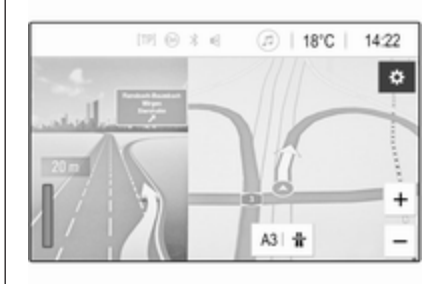

## **Uwaga**

Gdy prowadzenie po trasie jest aktywne i aplikacja nawigacyjna nie jest aktualnie wyświetlana, manewry skrętu są sygnalizowane przez wyskakujące okna wyświetlane u góry ekranu.

#### Prowadzenie głosowe

Gdy pojazd zbliża się do skrzyżowania, polecenia głosowe nawigacji informują, w którym kierunku należy jechać.

Włączanie funkcji poleceń głosowych  $\Leftrightarrow$  [68](#page-67-0).

Dotknąć dużej strzałki skrętu po lewej stronie ekranu, aby ponownie odtworzyć ostatnie polecenie głosowe.

## Uruchamianie i anulowanie prowadzenia po trasie

Aby uruchomić prowadzenie po trasie, wybrać Dostrój z menu Szczegóły po wybraniu celu podróży  $\uparrow$  [73](#page-72-0).

Aby anulować prowadzenie po trasie, wybrać Anuluj po lewej stronie ekranu  $\overline{6}$  [68](#page-67-0).

## Lista celów podróży

Lista Cele podróży zawiera wszystkie cele podróży wchodzące w skład aktualnie aktywnej trasy.

Dotknąć > w polu z czasem i odległością. Wyświetlona zostaje lista Cele podróży.

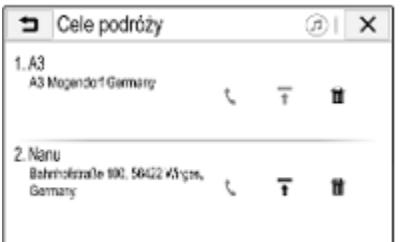

Jeśli jest dostępny numer telefonu, wybrać  $\zeta$ , aby nawiązać połączenie.

Aby zmienić kolejność celów, wybrać  $\bar{f}$  w polu celu, którego pozycja ma zostać zmieniona. Kolejność zostaje zmieniona, a wybrany cel przeniesiony na pierwszą pozycję.

Aby usunąć cel podróży z trasy, wybrać  $\bar{m}$  w polu danego celu. Cel zostaje usunięty, a trasa odpowiednio zmodyfikowana.

## Lista zakrętów

Następny manewr skrętu jest wyświetlany z lewej strony ekranu.

Wybrać  $\equiv$  poniżej wskazania manewru, aby wyświetlić listę zakrętów. Lista zakrętów zawiera wszystkie najbliższe zakręty na aktywnej trasie.

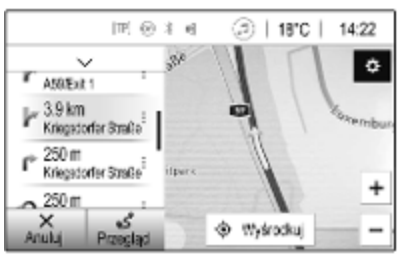

Aby wyświetlić manewr skrętu na mapie, przewinąć listę i dotknąć żądanego manewru. Na mapie zostanie wyświetlona odpowiednia lokalizacja.

Aby ominąć odcinek trasy, wybrać i obok odpowiedniego manewru skretu. Wyświetli się symbol %.

Aby przeliczyć trasę z pominięciem tego odcinka, wybrać %. Trasa zostaje zmieniona.

Wybrać strzałkę powyżej listy, aby powrócić do normalnego ekranu mapy nawigacyjnej.

#### Ustawienia drogowe

Dostępne są różne opcje dotyczące zdarzeń drogowych.

#### Lista wypadków drogowych

Lista wypadków drogowych zawiera wszystkie zdarzenia drogowe wykryte przez system.

Aby wyświetlić listę wypadków drogowych, wybrać  $\circledast$  na mapie, a następnie Lista zdarzeń drogowych. Wyświetlona zostaje lista.

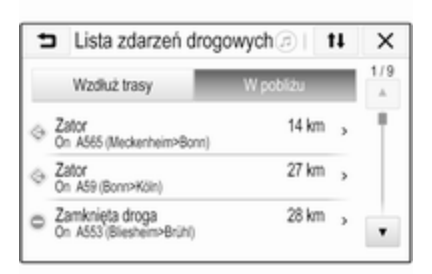

Jeśli prowadzenie po trasie jest aktywne, można wybrać następujące zakładki:

- Wzdłuż trasy: zdarzenia drogowe na aktywnej trasie
- W pobliżu: zdarzenia drogowe w pobliżu bieżącej pozycji pojazdu

### Zdarzenia drogowe

W razie potrzeby przewinąć listę do żądanego zdarzenia drogowego.

Aby wyświetlić dodatkowe informacje, wybrać odpowiednie zdarzenie drogowe.

#### Sortowanie listy

Listę pobliskich zdarzeń można sortować na dwa różne sposoby. Aby zmienić kolejność sortowania, wybrać tł w prawym górnym rogu ekranu. Wyświetlone zostaje menu Sortowanie zdarzeń drogowych.

Uaktywnić żądaną opcję.

Stacje nadające informacje drogowe W razie potrzeby istnieje możliwość ręcznego ustawienia stacji nadającej informacje o ruchu drogowym.

Wybrać  $\circledast$  na mapie, aby wyświetlić menu Opcje. Wybrać opcję Ustawienia nawigacji, a następnie Źródła informacji drogowych.

Zostanie wyświetlona lista wszystkich aktualnie dostępnych stacji nadających informacje drogowe.

Domyślnie włączona jest opcja Autom.. Stacja jest wybierana automatycznie przez system.

Aby odbierać informacje o ruchu drogowym z konkretnej stacji, należy ją uaktywnić.

## Funkcja omijania zdarzeń drogowych

Gdy system wyznacza trasę do celu, bierze pod uwagę zdarzenia drogowe.

Jeśli prowadzenie po trasie jest aktywne, trasa może być modyfikowana w oparciu o nadchodzące komunikaty drogowe.

Aby ustawić parametry dla tego typu modyfikacji, wybrać  $\circledast$  na mapie w celu wyświetlenia menu Opcje. Wybrać opcję Ustawienia nawigacji, Opcje wyznaczania trasy, a następnie Zmiana trasy, aby unikać korków.

Jeśli trasa ma być automatycznie modyfikowana na podstawie nowych komunikatów drogowych, uaktywnić opcję Automatycznie zmieniaj trasę.

Jeśli ma być wyświetlany monit z prośbą o potwierdzenie modyfikacji trasy, uaktywnić opcję Zawsze pytaj. Aby system nie modyfikował tras,

uaktywnić opcję Nigdy.

## Ustawienia trasy

Istnieje możliwość ustawienia parametrów wyboru dróg i trasy.

# Typy dróg

System może unikać określonych typów dróg.

Wybrać  $\circledast$  na mapie, aby wyświetlić menu Opcje. Wybrać Unikaj na trasie, a następnie uaktywnić typy dróg, których system ma unikać.

#### Uwaga

Jeśli przy aktywnym prowadzeniu po trasie zostaną zmienione ustawienia drogi, trasa zostanie ponownie wyznaczona z uwzględnieniem nowych ustawień.

## Typ trasy

Aby ustawić typ trasy, wybrać  $\circledast$  na mapie w celu wyświetlenia menu Opcje. Wybrać opcję Ustawienia nawigacji, Opcje wyznaczania trasy, a następnie Typ trasy.

Uaktywnić żądaną opcję:

- Najszybsza najszybsza trasa
- **Ekonomiczna** trasa umożliwiająca prowadzenie pojazdu w sposób przyjazny dla środowiska

# <span id="page-82-0"></span>Rozpoznawanie mowy

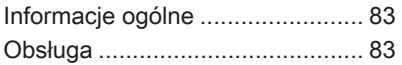

# Informacje ogólne

Aplikacja przekazywania poleceń głosowych systemu audionawigacyjnego umożliwia dostęp do poleceń systemu rozpoznawania mowy w telefonie komórkowym. Aby dowiedzieć się, czy smartfon obsługuje tę funkcję, należy skorzystać z instrukcji obsługi dostarczonej przez jego producenta. Aby można było użyć aplikacji przekazywania poleceń głosowych, smartfon musi być podłączony do

systemu audio-nawigacyjnego za pośrednictwem kabla USB  $\Diamond$  [59](#page-58-0) lub poprzez Bluetooth  $\dot{\triangledown}$  [85.](#page-84-0)

# Obsługa

## Włączanie rozpoznawania mowy

Nacisnąć i przytrzymać \ na panelu sterowania lub  $\mathcal{O}_k$  na kierownicy, aby rozpocząć sesję rozpoznawania mowy. Na ekranie zostanie wyświetlone okno poleceń głosowych.

Po usłyszeniu krótkiego sygnału dźwiękowego można wypowiedzieć polecenie. Informacje dotyczące obsługiwanych poleceń można znaleźć w instrukcji obsługi smartfona.

#### Regulacja głośności komunikatów głosowych

Obrócić  $\circlearrowright$  na panelu sterowania lub nacisnąć + / - na prawej stronie kierownicy, aby zwiększyć lub zmniejszyć głośność komunikatów głosowych.

## Wyłączanie rozpoznawania mowy

Nacisnąć ⊭∽ na kierownicy. Okno poleceń głosowych znika, a sesja rozpoznawania mowy zostaje zakończona.

<span id="page-83-0"></span>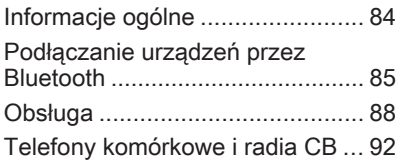

# Informacje ogólne

Funkcja telefonu umożliwia prowadzenie rozmów telefonicznych z użyciem wbudowanego mikrofonu i głośników samochodowych, a także obsługę najważniejszych funkcji telefonu komórkowego za pomocą systemu audio-nawigacyjnego. Aby możliwe było korzystanie z funkcji telefonu, telefon komórkowy musi być połączony z systemem audionawigacyjnym przez Bluetooth.

Nie wszystkie funkcje telefonu są dostępne dla wszystkich telefonów komórkowych. Dostępne funkcje są uzależnione od modelu telefonu i operatora sieci komórkowej. Więcej informacji na ten temat można znaleźć w instrukcji obsługi telefonu lub u operatora sieci komórkowej.

## Ważne informacje dotyczące obsługi i bezpieczeństwa ruchu drogowego

## 9 Ostrzeżenie

Telefony komórkowe wykazują oddziaływanie na otoczenie. Z tego względu przygotowano przepisy i wytyczne w zakresie bezpieczeństwa. Przed przystąpieniem do korzystania z funkcji telefonu należy się z nimi zapoznać.

## 9 Ostrzeżenie

Korzystanie z trybu głośnomówiącego podczas jazdy może być niebezpieczne, ponieważ prowadzenie rozmów telefonicznych osłabia koncentrację. Przed użyciem trybu głośnomówiącego należy

<span id="page-84-0"></span>zaparkować pojazd. Należy przestrzegać przepisów kraju, w którym się przebywa.

Nie należy zapominać o szczególnych przepisach obowiązujących na określonych obszarach i zawsze wyłączać telefon komórkowy, jeśli jest to zakazane, jeśli telefon powoduje zakłócenia lub w przypadku możliwości wystąpienia niebezpiecznych sytuacji.

## Bluetooth

Funkcja telefonu posiada certyfikat organizacji Bluetooth Special Interest Group (SIG).

Więcej informacji na temat specyfikacji można znaleźć w Internecie na stronie http:// www.bluetooth.com.

# Podłączanie urządzeń przez Bluetooth

Bluetooth to standard transmisji radiowej umożliwiający bezprzewodowe połączenie np. z telefonami komórkowymi, smartfonami i innymi urządzeniami.

Parowanie i podłączanie urządzeń Bluetooth do systemu audionawigacyjnego przeprowadza się przy użyciu menu Bluetooth. Parowanie polega na przesyłaniu kodu PIN między urządzeniem Bluetooth a systemem audionawigacyjnym.

## Menu Bluetooth

Nacisnąć «, a następnie wybrać Ustawienia.

Wybrać opcję Bluetooth, aby wyświetlić odpowiednie Bluetooth.

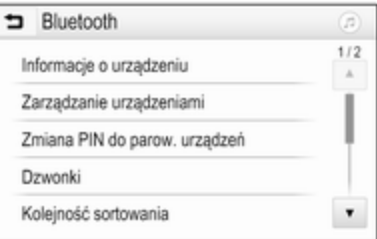

## Parowanie urządzenia

### Ważne informacje

- Z systemem można sparować maksymalnie dziesięć urządzeń.
- W danej chwili do systemu Infotainment może być podłączone jedno sparowane urządzenie.
- Parowanie należy przeprowadzić tylko jeden raz, chyba że urządzenie zostanie usunięte z listy sparowanych urządzeń. Jeśli urządzenie było podłączone

już wcześniej, system audionawigacyjny ustanawia połączenie automatycznie.

Działanie systemu Bluetooth powoduje znacznie szybsze rozładowanie baterii urządzenia. W związku z tym należy podłączyć urządzenie do gniazda USB w celu naładowania baterii.

## Parowanie nowego urządzenia

- 1. Włączyć funkcję Bluetooth urządzenia Bluetooth. W celu uzyskania szczegółowych informacji należy skorzystać z instrukcji obsługi urządzenia Bluetooth.
- 2. Nacisnąć «, a następnie wybrać Ustawienia na wyświetlaczu.

Wybrać opcje **Bluetooth**, a następnie Zarządzanie urządzeniami, aby wyświetlić odpowiednie menu.

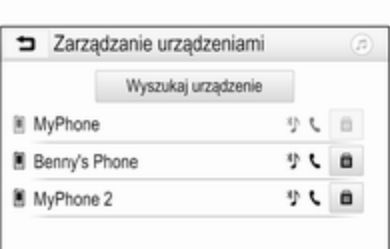

## **Uwaga**

Jeśli nie jest podłączony telefon, do menu Zarządzanie urządzeniami można również przejść z menu telefonu: Nacisnąć «, a następnie wybrać Telefon.

- 3. Dotknąć Wyszukaj urządzenie. Wszystkie wykrywalne urządzenia Bluetooth znajdujące się w pobliżu zostaną wyświetlone na nowej liście wyszukiwania.
- 4. Dotknąć nazwy odpowiedniego urządzenia Bluetooth.
- 5. Potwierdzić procedurę parowania:

Jeśli jest obsługiwana funkcja SSP (bezpieczne proste parowanie):

> Potwierdzić komunikaty w systemie audionawigacyjnym i urządzeniu Bluetooth.

Jeśli nie jest obsługiwana funkcja SSP (bezpieczne proste parowanie):

> W systemie audionawigacyjnym: zostanie wyświetlony komunikat Info z prośbą o wprowadzenie kodu PIN w urządzeniu Bluetooth.

W urządzeniu Bluetooth: wprowadzić kod PIN i potwierdzić go.

6. System audio-nawigacyjny i urządzenie są sparowane.

### Uwaga

Jeśli urządzenie Bluetooth zostanie sparowane pomyślnie,  $\ell$  obok urządzenia Bluetooth oznacza, że funkcja telefonu jest włączona, a "

oznacza, że włączona jest funkcja odtwarzania muzyki przez łącze Bluetooth.

7. Książka telefoniczna zostanie pobrana automatycznie do systemu audio-nawigacyjnego. W niektórych telefonach należy zezwolić systemowi audionawigacyjnemu na dostęp do książki telefonicznej. W razie potrzeby potwierdzić komunikaty wyświetlane w urządzeniu Bluetooth.

Jeśli funkcja ta nie jest obsługiwana przez urządzenie Bluetooth, zostanie wyświetlony odpowiedni komunikat.

#### Zmienianie kodu PIN Bluetooth

Nacisnąć &, a następnie wybrać Ustawienia.

Wybrać opcje **Bluetooth**, a następnie Zmiana PIN do parow. urządzeń, aby wyświetlić odpowiednie podmenu. Wyświetla się klawiatura numeryczna.

Wprowadzić wybrany czterocyfrowy kod PIN.

Aby usunąć wpisany numer, wybrać ⇦.

Potwierdzić wprowadzone dane przez wybranie Wprowadź.

#### Podłączanie sparowanego urządzenia

Nacisnąć «, a następnie wybrać Ustawienia.

Wybrać opcje **Bluetooth**, a następnie Zarządzanie urządzeniami, aby wyświetlić odpowiednie menu.

Wybrać odpowiednie urządzenie Bluetooth. Urządzenie zostanie podłączone.

#### Uwaga

Podłączone urządzenie i dostępne opcje są podświetlone.

## Odłączanie urządzenia

Nacisnąć «, a następnie wybrać Ustawienia.

Wybrać opcję Bluetooth, a następnie Zarządzanie urządzeniami, aby wyświetlić odpowiednie menu.

Wybrać aktualnie podłączone urządzenie Bluetooth. Zostanie wyświetlony komunikat.

Wybrać Tak, aby odłączyć urządzenie.

## Usuwanie urządzenia

Nacisnąć  $\mathcal{Q}$ , a następnie wybrać Ustawienia.

Wybrać opcję Bluetooth, a następnie Zarządzanie urządzeniami, aby wyświetlić odpowiednie menu.

Wybrać  $\bar{m}$  obok urządzenia Bluetooth. Zostanie wyświetlony komunikat.

Wybrać Tak, aby usunąć urządzenie.

## Informacje o urządzeniu

Nacisnąć «, a następnie wybrać Ustawienia.

Wybrać opcję Bluetooth, a następnie Informacje o urządzeniu, aby wyświetlić odpowiednie menu.

Wyświetlane informacje obejmują Nazwa urządzenia, Adres i Kod PIN.

# <span id="page-87-0"></span>Obsługa

Po ustanowieniu połączenia Bluetooth między telefonem komórkowym a systemem Infotainment, za pomocą systemu można obsługiwać wiele funkcji telefonu.

#### Uwaga

W trybie głośnomówiącym obsługa telefonu komórkowego jest nadal możliwa, np. odbieranie połączeń lub regulacja głośności.

Po ustanowieniu połączenia pomiędzy telefonem komórkowym a systemem Infotainment, następuje transfer danych z telefonu do systemu Infotainment. Może to potrwać pewien czas, w zależności od telefonu komórkowego i ilości przesyłanych danych. Podczas transferu danych obsługa telefonu za pomocą systemu audionawigacyjnego jest możliwa tylko w ograniczonym stopniu.

#### Uwaga

Nie wszystkie telefony komórkowe są w pełni kompatybilne z funkcją telefonu. Z tego względu zakres dostepnych funkcji może się różnić od opisanego poniżej.

## Menu główne telefonu

Nacisnąć «, a następnie Telefon, aby wyświetlić odpowiednie menu.

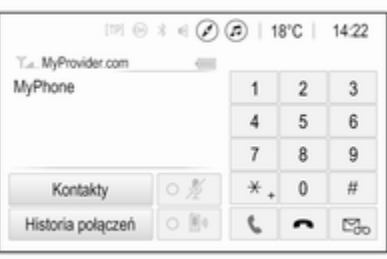

## Uwaga

Menu główne Telefon jest dostępne tylko wtedy gdy do systemu audionawigacyjnego za pośrednictwem łącza Bluetooth jest podłączony telefon komórkowy. Szczegółowy opis  $\dot{\triangledown}$  [85](#page-84-0).

Wieloma funkcjami telefonu komórkowego można sterować za pomocą menu głównego telefonu (i powiązanych z nim podmenu), a także za pomocą elementów sterowania telefonem na kierownicy.

## Nawiązanie połączenia telefonicznego

#### Wprowadzanie numeru telefonu

Nacisnąć &, a następnie wybrać Telefon.

Wprowadzić numer telefonu za pomocą klawiatury w menu głównym telefonu.

Aby usunąć jeden lub kilka wprowadzonych znaków, dotknąć lub dotknąć i przytrzymać ⇦.

Dotknąć **v** na ekranie lub nacisnąć  $\mathcal{O}$  is na kierownicy, aby rozpocząć wybieranie numeru.

## Korzystanie z książki telefonicznej

### Uwaga

Przy parowaniu telefonu komórkowego z systemem audionawigacyjnym za pośrednictwem

łącza Bluetooth książka telefoniczna telefonu jest pobierana automatycznie  $\dot{\triangledown}$  [85](#page-84-0).

Nacisnąć «, a następnie wybrać Telefon.

Wybrać pozycję Kontakty z menu głównego telefonu.

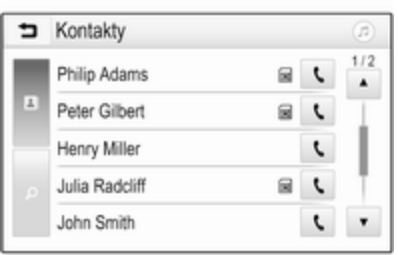

#### Uwaga

Symbol a obok numeru telefonu oznacza, że kontakt jest zapisany na karcie SIM.

#### Szybkie wyszukiwanie

- 1. Wybrać **B**, aby wyświetlić liste wszystkich kontaktów.
- 2. Przewinąć listę kontaktów.
- 3. Dotknąć żądanego kontaktu. Wyświetla się menu ze wszystkimi numerami telefonów zapisanymi dla wybranego kontaktu.
- 4. Wybrać żądany numer telefonu, aby nawiązać połączenie.

#### Menu wyszukiwania

Jeśli książka telefoniczna zawiera dużą liczbę wpisów, można użyć menu wyszukiwania w celu znalezienia żądanego kontaktu.

Nacisnąć  $\rho$  w menu **Kontakty**, aby wyświetlić kartę wyszukiwania.

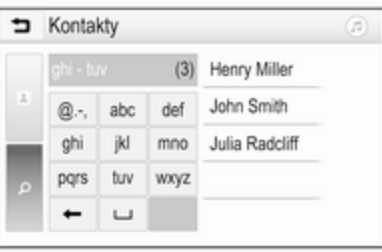

Do przycisków ekranowych przyporządkowane są grupy liter: abc, def, ghi, jkl, mno, pqrs, tuv i wxyz.

Użyć  $\Leftarrow$  do usunięcia grupy wprowadzonych liter.

1. Nacisnąć przycisk zawierający pierwszą literę żądanego kontaktu.

Na przykład jeśli żądany kontakt zaczyna się na literę "g", należy nacisnąć przycisk ekranowy ghi.

Zostaną wyświetlone wszystkie kontakty zawierające jedną z liter znajdujących się na tym przycisku, w tym przypadku "q",  $\mathbb{R}^n$  oraz  $\mathbb{R}^n$ .

- 2. Nacisnąć przycisk zawierający drugą literę żądanego kontaktu.
- 3. Kontynuować wprowadzanie kolejnych liter żądanego kontaktu, aż zostanie on wyświetlony.

- 4. Dotknąć żądanego kontaktu. Wyświetla się menu ze wszystkimi numerami telefonów zapisanymi dla wybranego kontaktu.
- 5. Wybrać żądany numer telefonu, aby nawiązać połączenie. Pokazuje się poniższy ekran.

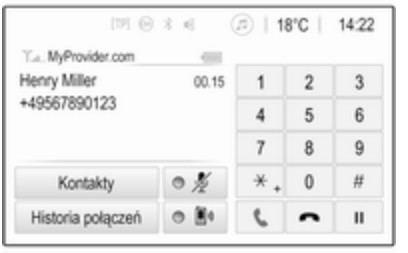

#### Ustawienia kontaktów

Kontakty mogą być uporządkowane według nazwiska lub według imienia. Nacisnąć &, a następnie Ustawienia, aby wyświetlić odpowiednie menu.

Wybrać opcje **Bluetooth**, a następnie Kolejność sortowania. Uaktywnić żądaną opcję.

## Korzystanie z historii połączeń

Rejestrowane są wszystkie połączenia przychodzące, wychodzące i nieodebrane.

Nacisnać & a nastepnie wybrać Telefon.

Wybrać pozycję Historia połączeń z menu głównego telefonu.

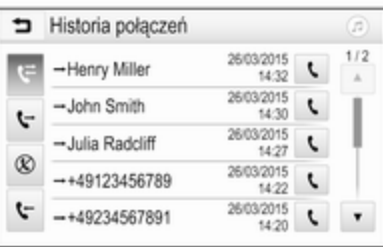

Wybrać G dla połączeń wychodzących,  $\otimes$  dla połączeń nieodebranych, « dla połączeń przychodzących i  $\mathfrak F$  dla wszystkich połączeń. Zostanie wyświetlona odpowiednia lista połączeń.

Wybrać żądaną pozycję, aby nawiązać połączenie.

#### Ponowne wybieranie numeru

Można ponownie wybrać ostatnio wybierany numer telefonu.

Nacisnać & a nastepnie wybrać Telefon.

Wybrać **v** na ekranie lub nacisnąć  $\mathscr{P}$   $\kappa$  na kierownicy.

#### Korzystanie z numerów szybkiego wybierania

Numery szybkiego wybierania zapisane w telefonie komórkowym można wybierać także za pomocą klawiatury w menu głównym telefonu.

Nacisnąć «, a następnie wybrać Telefon.

Dotknąć odpowiedniej cyfry na klawiaturze i przytrzymać ją, aby nawiązać połączenie.

## Połączenie przychodzące

#### Odbieranie połączenia

Jeśli w chwili nadejścia połączenia przychodzącego włączony jest tryb audio, np. radioodbiornik lub tryb USB, źródło sygnału audio zostanie wyciszone i pozostanie w tym stanie do chwili zakończenia połączenia.

Wyświetla się komunikat z numerem lub nazwą (jeśli jest dostępna) rozmówcy.

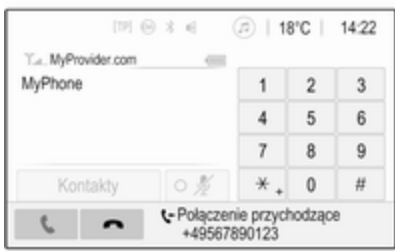

Aby odebrać połączenie, wybrać  $\cdot$  w komunikacie lub nacisnąć  $\mathcal{O}_k$  na kierownicy.

#### Odrzucanie połączenia

Aby odrzucić połączenie, wybrać  $\rightarrow$  w komunikacie lub nacisnąć  $\cancel{\varepsilon} \not\sim$ na kierownicy.

### Zmiana sygnału dzwonka

Nacisnąć «, a następnie wybrać Ustawienia.

Wybrać opcje **Bluetooth**, a następnie Dzwonki, aby wyświetlić odpowiednie menu. Zostanie wyświetlona lista wszystkich sparowanych urządzeń.

Wybierz wymagane urządzenie. Wyświetla się lista wszystkich dźwięków dzwonka dostępnych dla tego urządzenia.

Wybrać jeden z dźwięków dzwonka.

#### Funkcje podczas rozmowy

W trakcie połączenia telefonicznego wyświetlane jest menu główne telefonu.

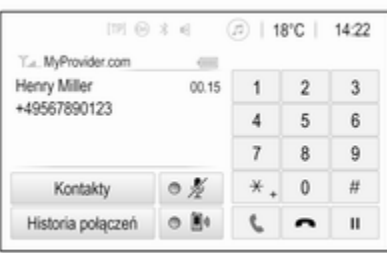

#### Tymczasowe wyłączenie trybu głośnomówiącego

Aby kontynuować rozmowę przez telefon komórkowy, włączyć  $\mathbb{D}$ .

Aby powrócić do trybu głośnomówiącego, wyłączyć  $\mathbb{D}$ .

#### Tymczasowe wyłączenie mikrofonu

Aby wyłączyć mikrofon, włączyć opcje  $\mathcal X$ .

Aby ponownie włączyć mikrofon, wybrać  $\ell$ .

#### Zakończenie połączenia telefonicznego

Wybrać opcję  $\rightarrow$ , aby zakończyć połączenie.

## Poczta głosowa

Pocztę głosową można obsługiwać za pomocą systemu audionawigacyjnego.

#### Numer poczty głosowej

Nacisnąć  $\mathcal{Q}$ , a następnie wybrać Ustawienia.

Wybrać pozycję Bluetooth. Przewinąć listę i wybrać Numery skrzynki głosowej.

<span id="page-91-0"></span>Zostanie wyświetlona lista wszystkich sparowanych urządzeń.

Wybrać odpowiedni telefon. Wyświetla się klawiatura numeryczna.

Wprowadź numer poczty głosowej dla odpowiedniego telefonu.

### Połączenie z pocztą głosową

Nacisnąć «, a następnie wybrać Telefon.

Wybrać  $\mathbb{S}_p$  na ekranie. Zostanie nawiązane połączenie z pocztą głosową.

Numer poczty głosowej można również wprowadzić za pomocą klawiatury.

## Telefony komórkowe i radia CB

## Instrukcje montażu i obsługi

Podczas instalacji i korzystania z telefonu komórkowego należy przestrzegać zaleceń montażowych i instrukcji obsługi producenta telefonu i zestawu głośnomówiącego. W przeciwnym razie może dojść do

unieważnienia homologacji typu pojazdu (patrz: dyrektywa 95/54/WE).

Warunki bezproblemowej eksploatacji telefonu komórkowego:

- Zainstalowana przez profesjonalistę antena zewnętrzna umożliwiająca uzyskanie najlepszego możliwego zasięgu
- Maksymalna moc nadawcza 10 W
- Podczas instalacji telefonu we właściwym miejscu należy uwzględnić odpowiednią uwagę znajdującą się w Podręczniku użytkownika w rozdziale Poduszki powietrzne.

Przed przystąpieniem do instalacji warto zasięgnąć informacji na temat odpowiednich miejsc montażu anteny zewnętrznej i uchwytu telefonu oraz na temat korzystania z urządzeń o mocy nadawczej powyżej 10 W.

Zestawu głośnomówiącego bez anteny zewnętrznej zgodnego ze standardem telefonii GSM 900/1800/1900 oraz UMTS można używać wyłącznie wtedy, gdy maksymalna moc nadawcza telefonu komórkowego nie przekracza 2 W w przypadku korzystania z sieci GSM 900 oraz 1 W w innych przypadkach.

Ze względów bezpieczeństwa nie należy korzystać z telefonu podczas prowadzenia samochodu. Nawet korzystanie z zestawu głośnomówiącego może odwracać uwagę kierowcy.

## 9 Ostrzeżenie

Urządzenia radiowe oraz telefony komórkowe niezgodne z powyższymi standardami mogą być używane wyłącznie w przypadku podłączenia ich do anteny zamontowanej na zewnątrz samochodu.

## **Przestroga**

W przypadku niezastosowania się do obowiązujących instrukcji korzystanie w pojeździe z telefonów komórkowych i

urządzeń radiowych bez anteny zewnętrznej może być przyczyną nieprawidłowego działania podzespołów elektronicznych samochodu.

# Indeks

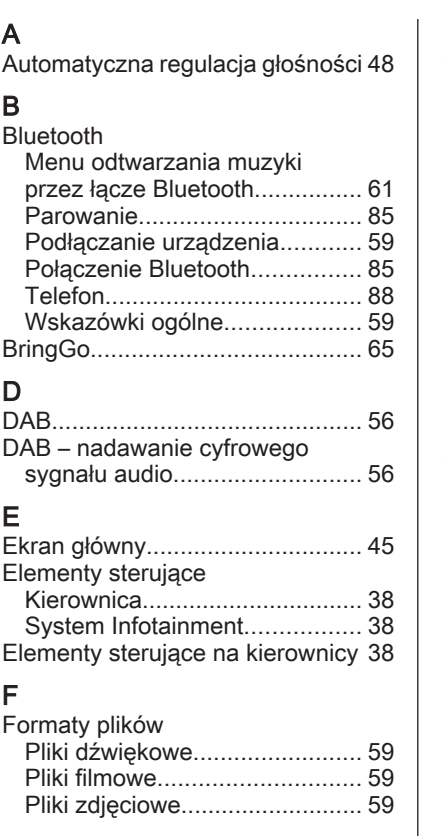

# G

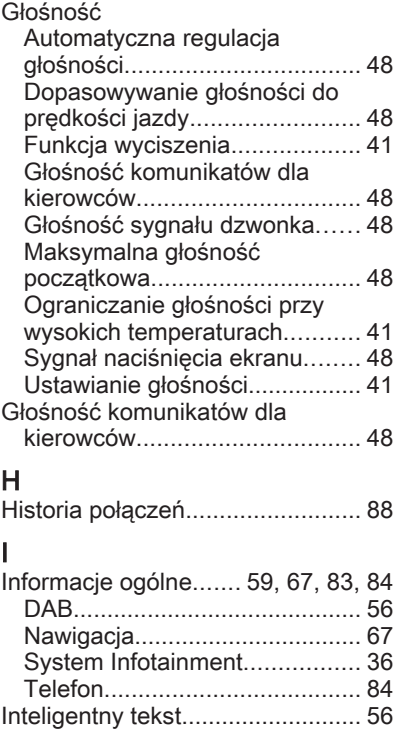

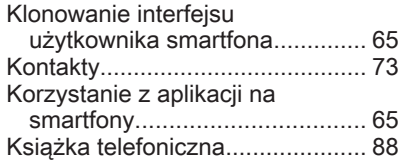

## L

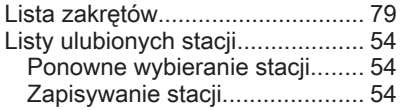

## M

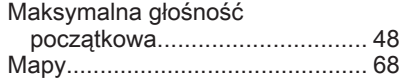

### N

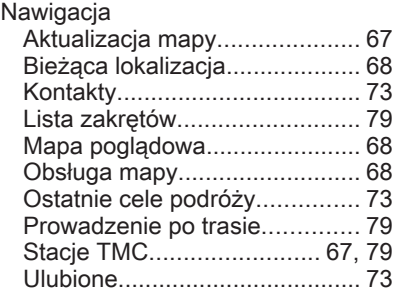

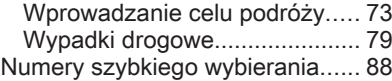

#### O

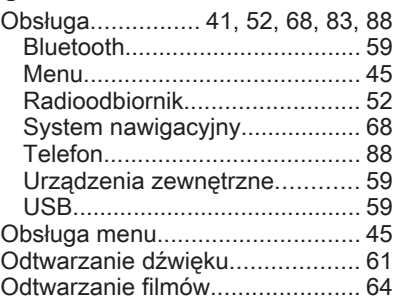

#### P

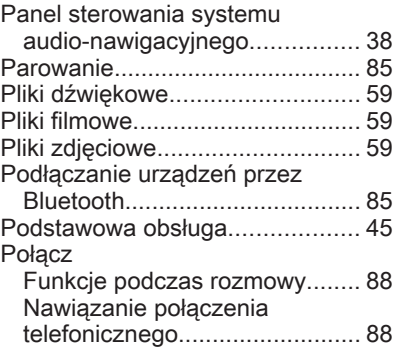

Połączenia przychodzące......... [88](#page-87-0) Sygnał dzwonka........................ [88](#page-87-0) Ponowne wybieranie stacji........... [54](#page-53-0) Prowadzenie głosowe.................. [68](#page-67-0) Prowadzenie po trasie ................. [79](#page-78-0) Przegląd elementów sterujących.. [38](#page-37-0) Punkty POI................................... [73](#page-72-0)

## R

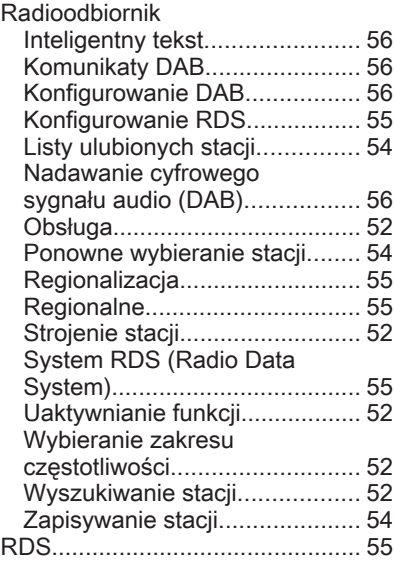

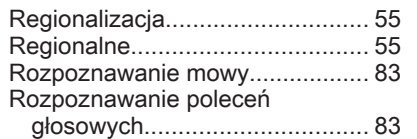

# S

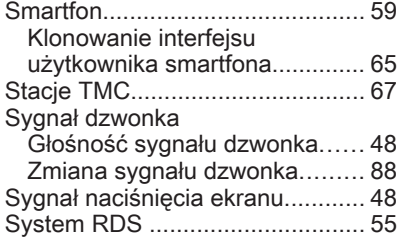

## T

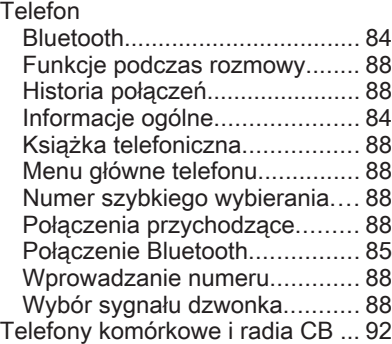

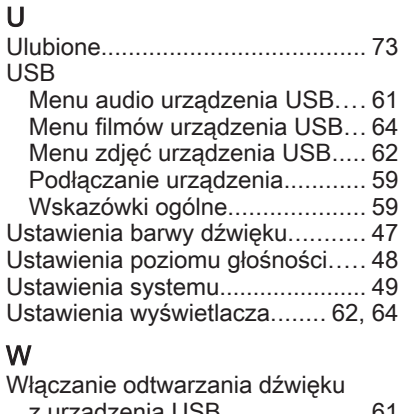

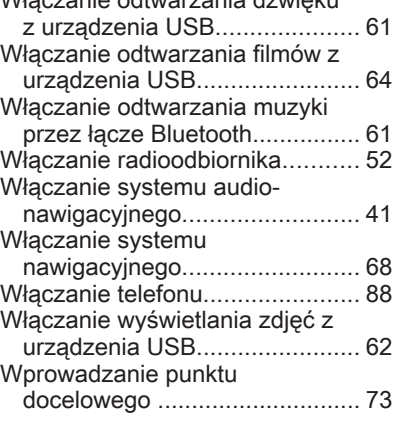

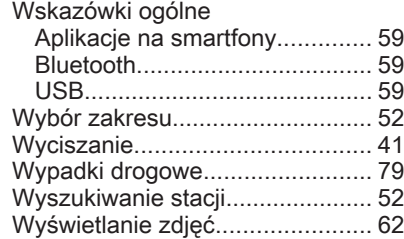

## Z

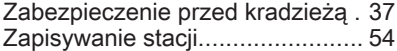

#### **www.opel.com**

Copyright by Opel Automobile GmbH, Rüsselsheim, Germany.

Wszystkie informacje zawarte w niniejszej publikacji są oparte na najnowszych informacjach o produktach dostępnych w momencie druku, zgodnie z datą podaną poniżej. Opel Automobile GmbH zastrzega sobie prawo do wprowadzania zmian w danych technicznych, wyposażeniu i konstrukcji samochodów w stosunku do informacji zawartych w niniejszej instrukcji obsługi, jak również zmian w samej instrukcji obsługi.

Edycja: styczeń 2019, Opel Automobile GmbH, Rüsselsheim.

Wydrukowano na papierze wybielanym bezchlorowo.

## ID-OINBILSE1901-pl

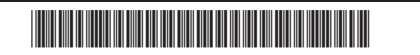